## 國家圖書館

# 全國公共圖書館線上選書系統 使用者操作手冊

 $(v.1\_1100421)$ 

## 中華民國 110 年

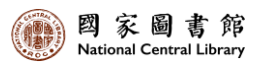

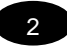

## 目次

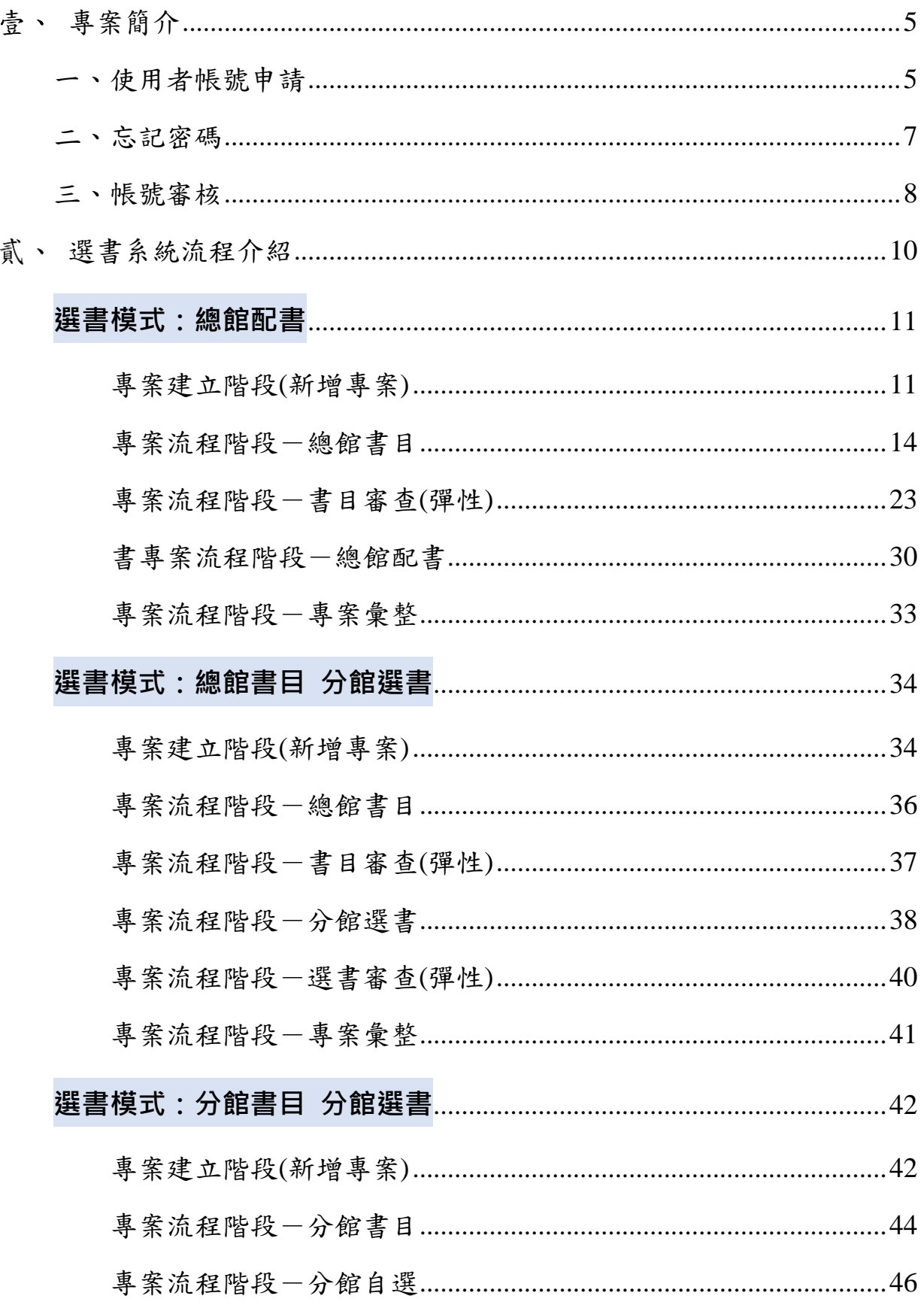

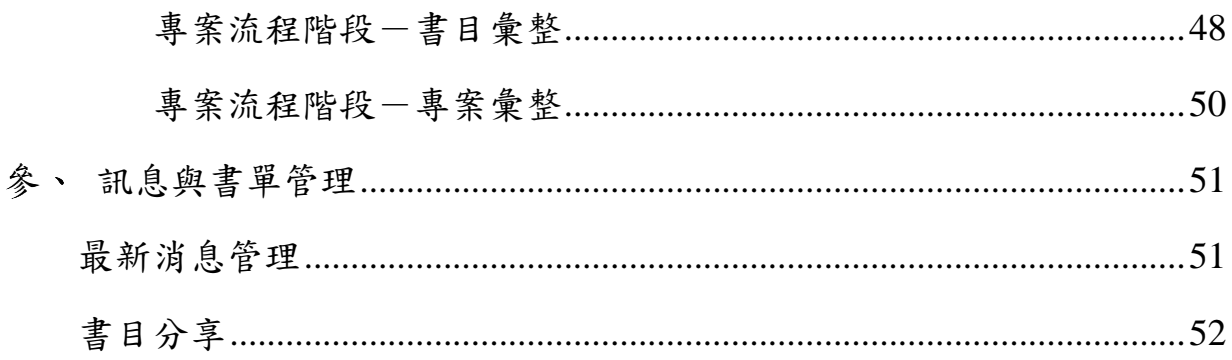

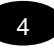

## <span id="page-4-0"></span>壹、專案簡介

線上選書系統之建置,期為公共圖書館改善現有圖書選書流程之繁雜程序, 並達到集中選書、集中採購及集中編目等目標,以提升公共圖書館圖書採購 作業流程之品質與工作效益,以下分別就線上選書系統之各項功能進行說明。

<span id="page-4-1"></span>一、使用者帳號申請

#### 1.請點選「帳號申請」

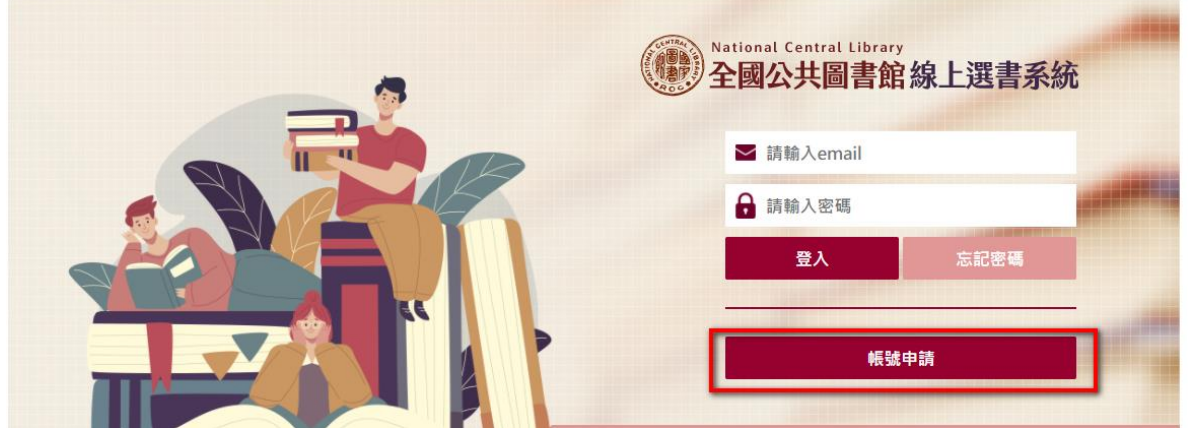

2.依頁面提示輸入相關欄位資料,紅色星號為必填欄位,填寫完 成後點選「確認提出申請」

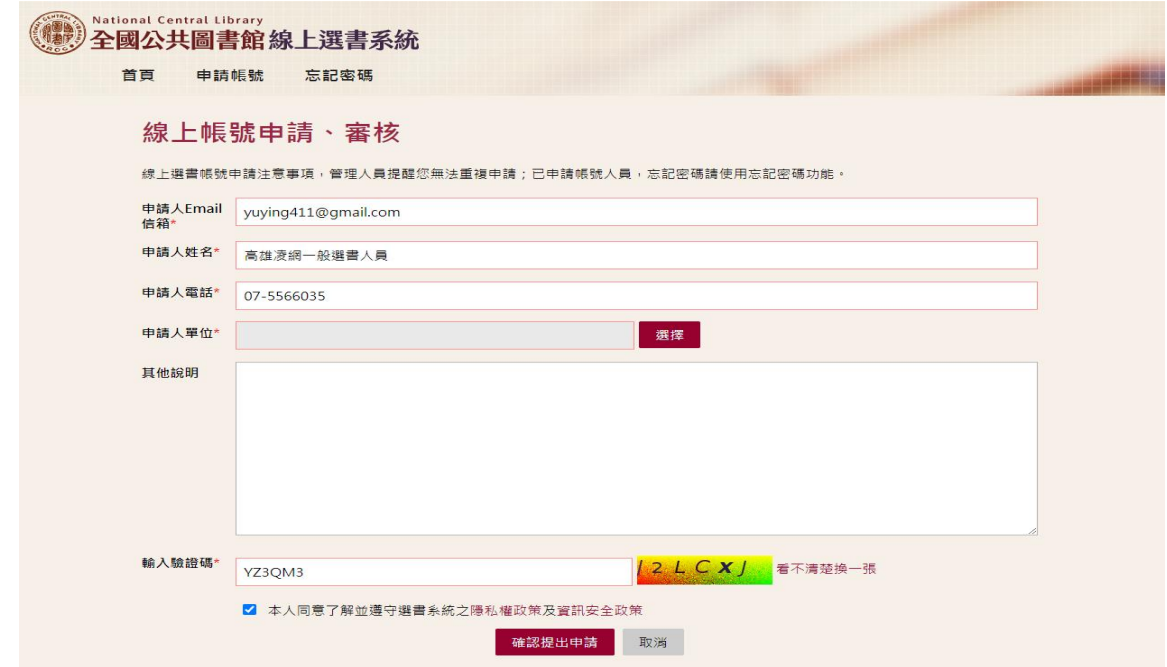

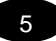

## 3.顯示成功申請畫面 ,點選回到登入頁面

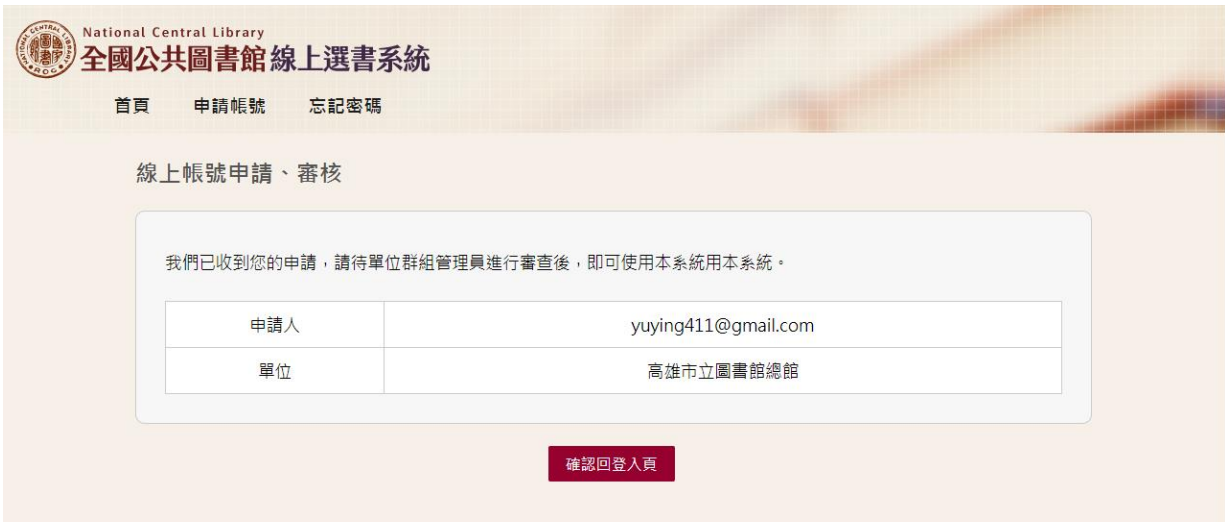

### 4.成功顯示登入頁面

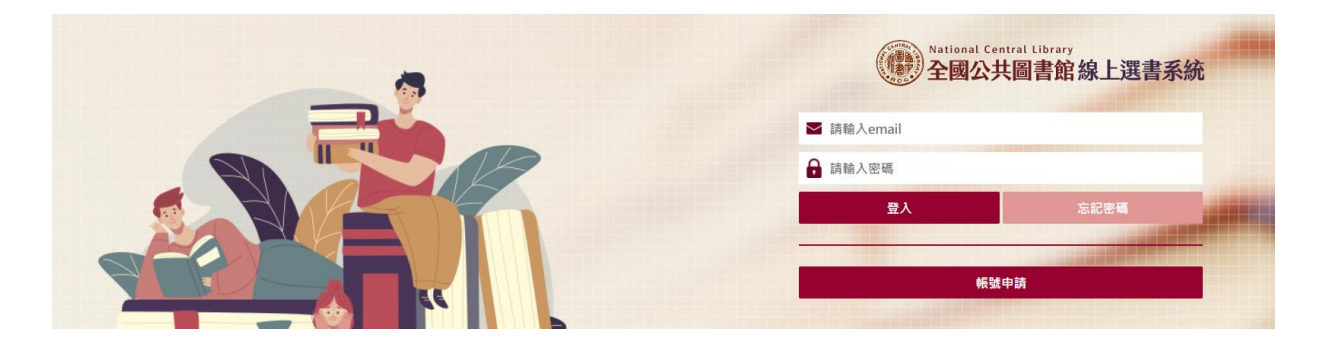

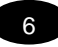

<span id="page-6-0"></span>二、忘記密碼

## 1.選書系統首頁點選「忘記密碼」,輸入原申請人 Email 信箱帳號 取得重設密碼信件

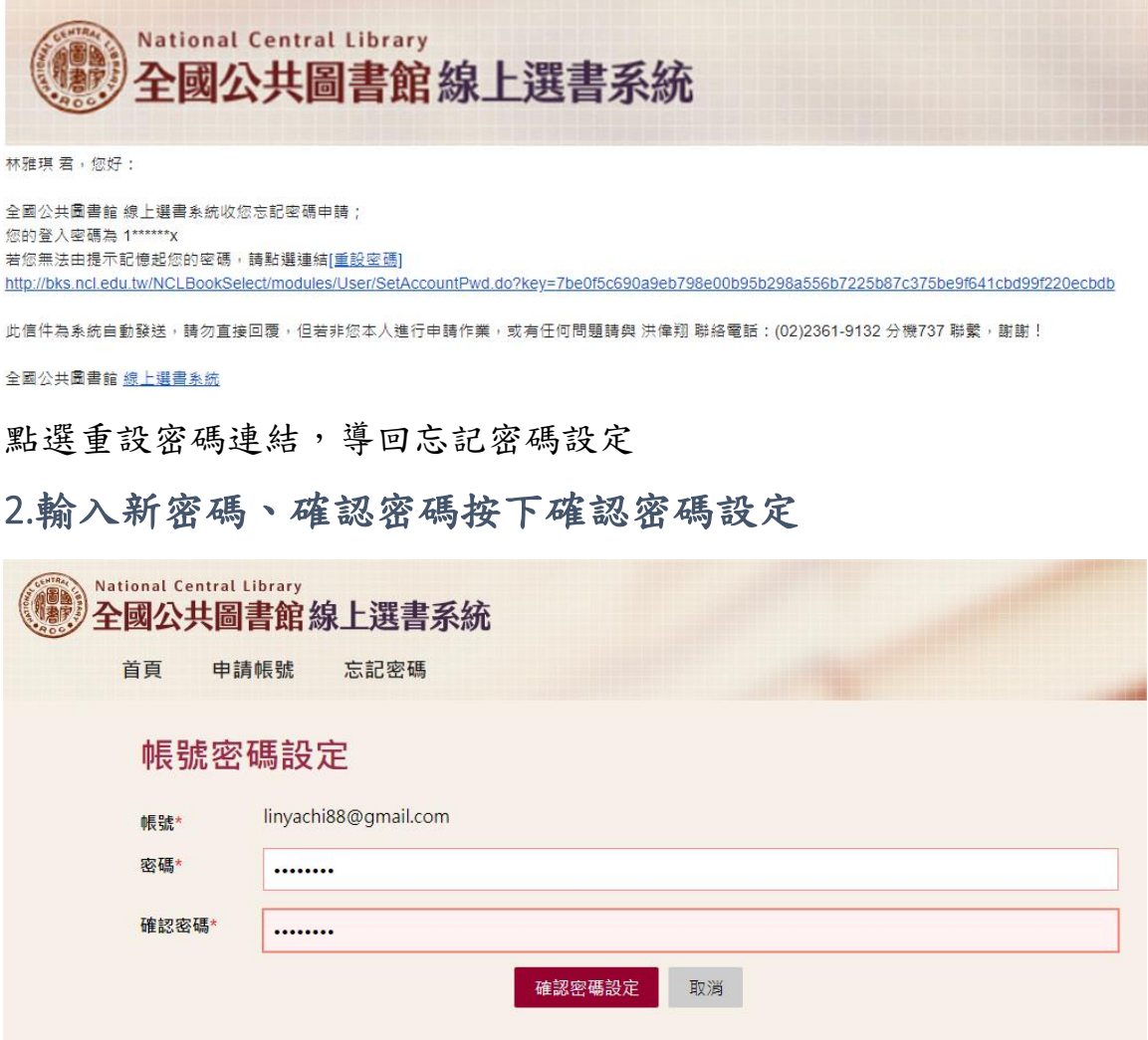

3.顯示設定成功,點選確定導回登入頁面

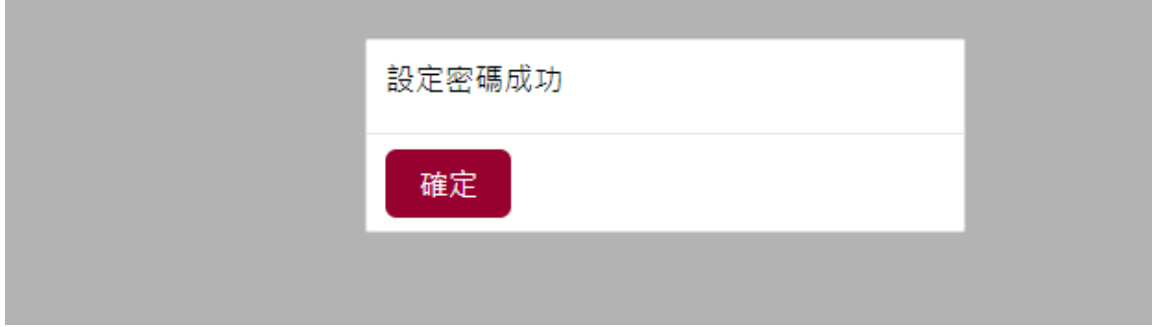

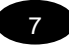

<span id="page-7-0"></span>三、帳號審核

1.帳號審核功能提供使用者帳號申請後,依據組織架構,系統提 供該申請人之組織單位,擁有帳號審查應用系統之功能者,可顯 示條列待審查帳號,進行系統使用帳號審核

2.請展開左側選單「組織與帳號管理」底下,點選「帳號審查」

3.審查申請帳號之列表清單,欄位包括使用者帳號、使用者姓 名、使用者電話、使用者申請單位及其他說明。請點選「動作」 進入審查詳目頁面

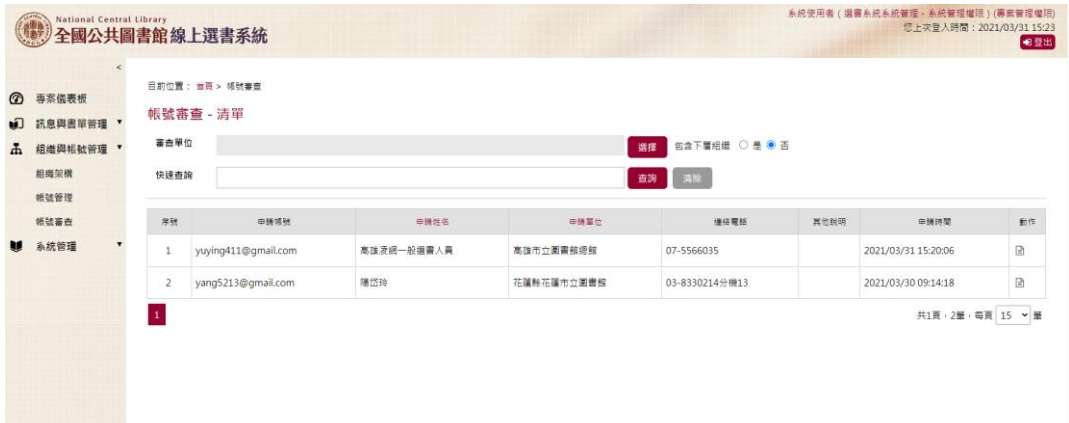

4.申請核准同時可以修正申請人之相關資料,並賦予可以使用之 權限群組,或是本案件不合適進行申請,請點選【審核不通過】 並進行結案

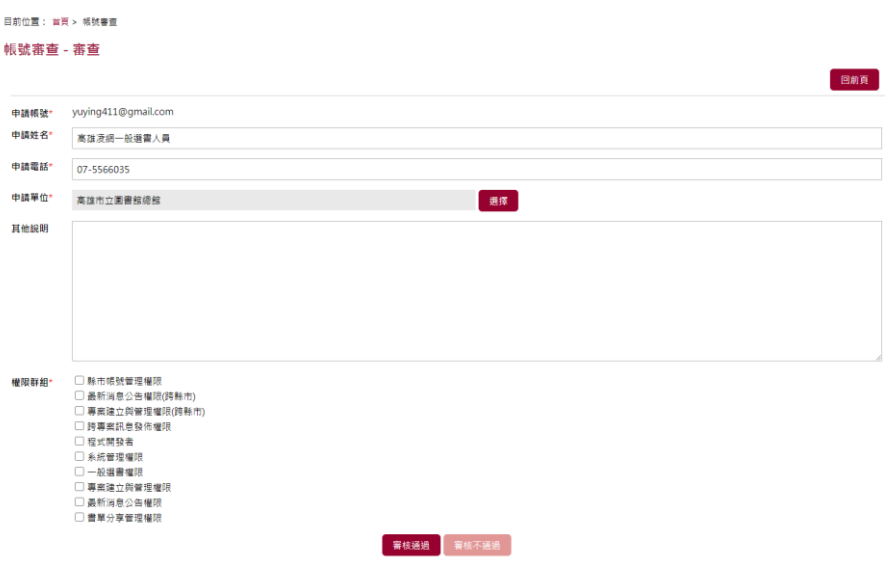

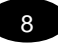

### 5.經審核人員審核通過後,申請人員將收到通知信,透過信件上 的驗證連結,使用者可以進行密碼登錄,完成整個使用者帳號申 請程序

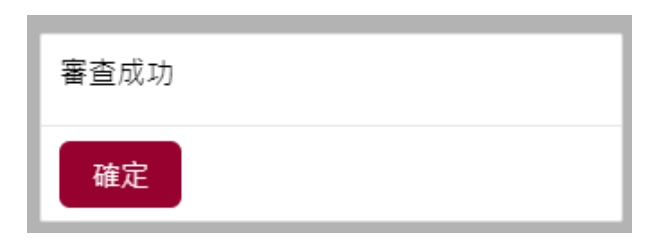

國家圖書館線上撰書系統帳號申請通過通知 > W作匣x

selecttest@ncl.edu.tw

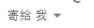

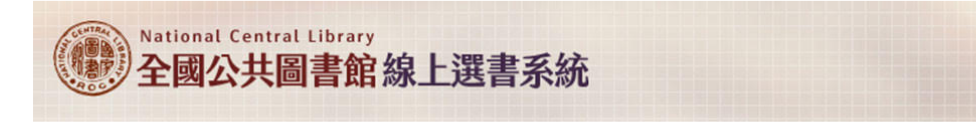

全國公共圖書館 線上選書系統感謝您進行帳號申請,本申請已通過審查作業; 敬請選擇下列連結,進行帳號啟動作業,謝謝‼

http://bks.ncl.edu.tw/NCLBookSelect/modules/User/SetAccountPwd.do?key=17e668e4a90d15df3be7a6e6bfc54cd00d56fd697b9eb326e6802ad35f56ebcf 

此信件為系統自動發送,語勿直接回覆,但若非您本人進行申語作業,或有任何問題語與 洪偉翔 聯絡電話;(02)2361-9132 分機737 聯繫,謝謝!

全國公共圖書館 <u>線上選書系統</u>

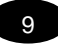

高雄凌绸一般選書人員 君,您好:

## <span id="page-9-0"></span>選書系統流程介紹

※(專案儀錶板)依據不同設定組合選書流程提供館員,以利完成選書作業

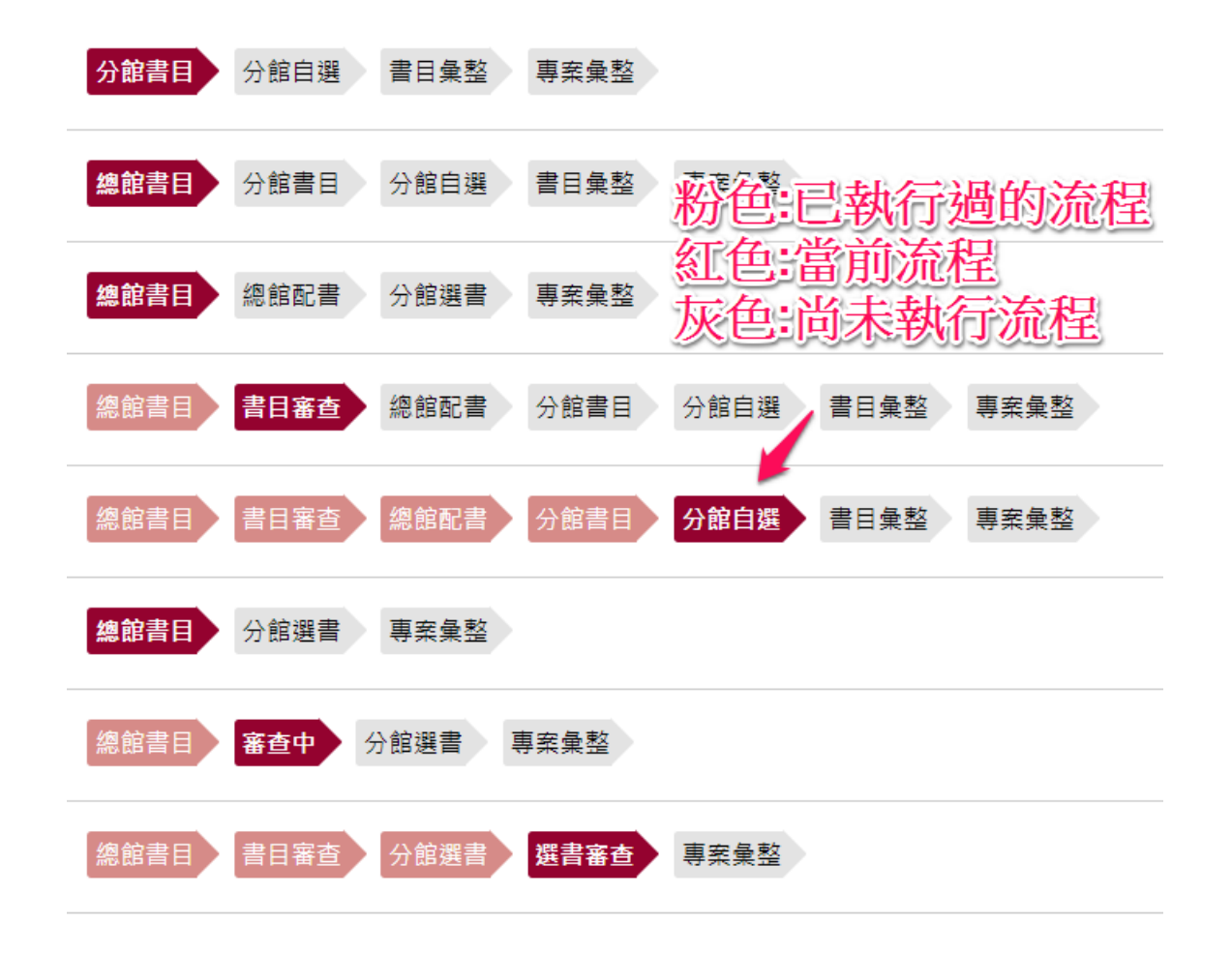

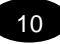

<span id="page-10-0"></span>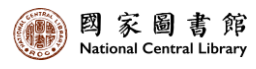

## **選書模式:總館配書**

專案流程 總館書目 》 書目審杳 總館配書 專案彙整

本項工作依權限群組由業務管理員操作,管理員需確認選書專案幾項工作 事宜:

一、新建專案作業是否包括總館、或是分館預算配額

二、專案是否有跨館需求,執行跨館作業需具備權限群組授權

#### <span id="page-10-1"></span>專案建立階段*(*新增專案*)*

1.新增選書專案,請點選畫面上「新增專案」按鈕

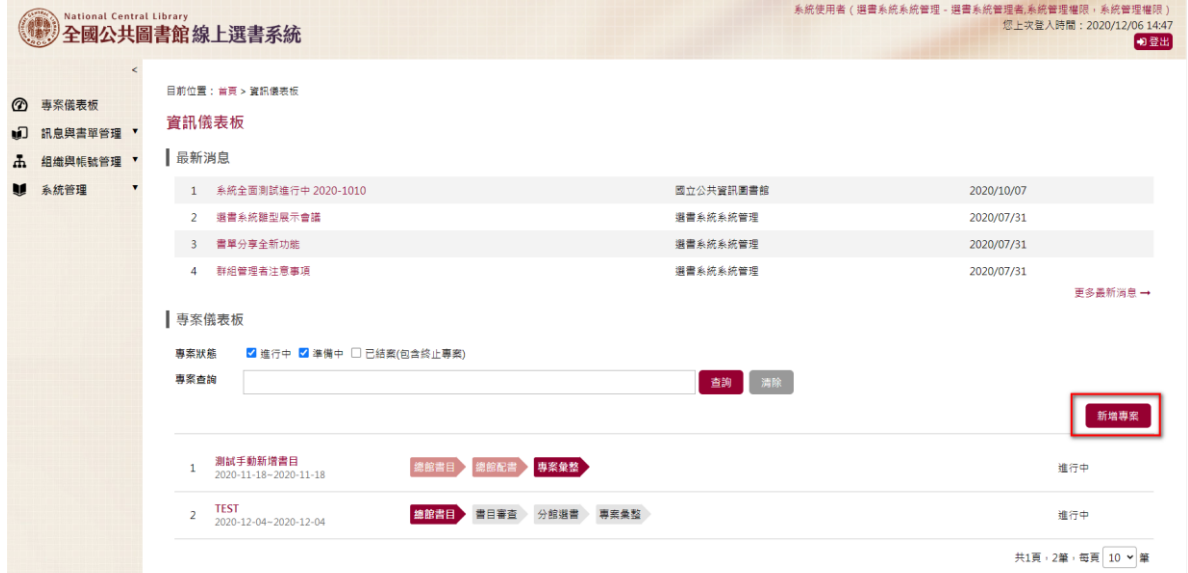

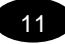

#### 2.填寫專案資料

請將基本資料填入包括選書專案名稱、專案之起訖時程、專案預算歸屬年 度、專案之預算金額

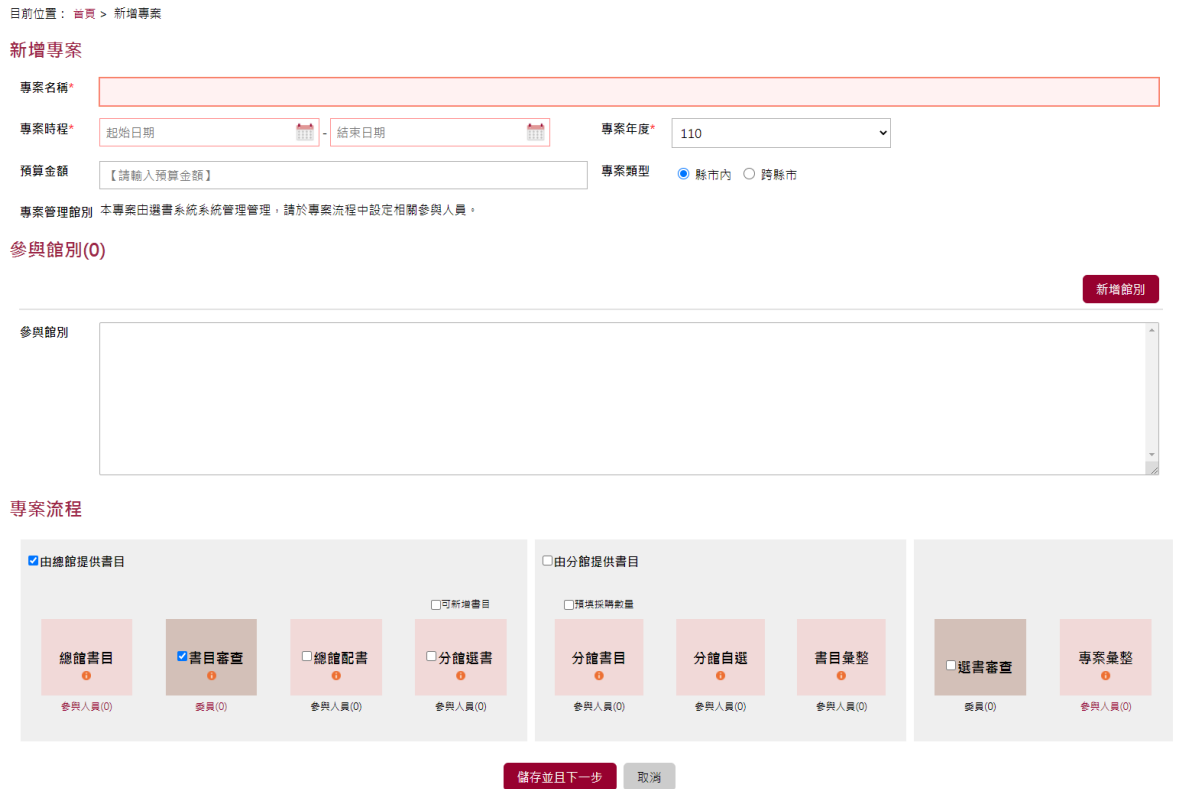

## 3.點選「新增館別」,並將要配書的館別選入,並設定專案流 程,例如此章節要介紹的總館配書,請勾選起「由總館提供書 目」並彈性選擇是否進行書目審查

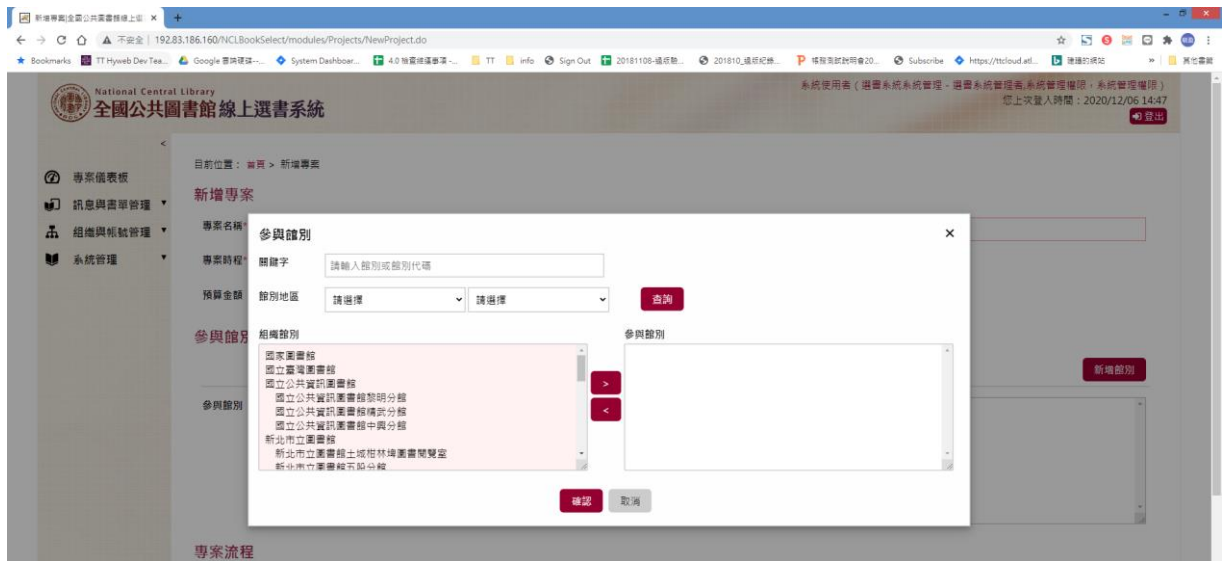

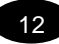

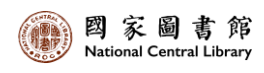

#### 4.輸入預算

#### 修改專案

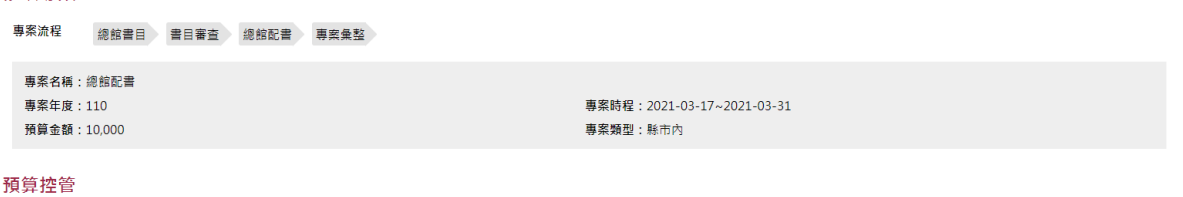

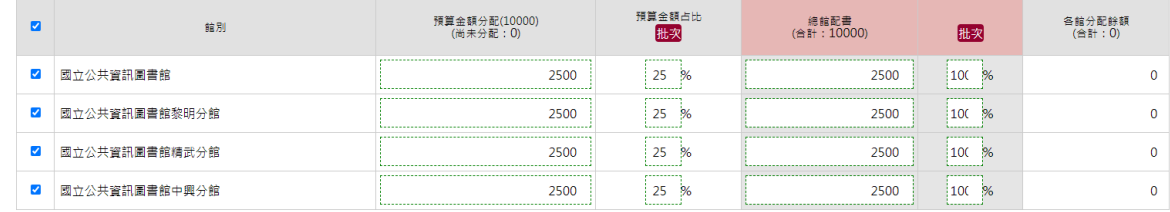

#### 專案啟用

● 專案啟用,啟動專案程序

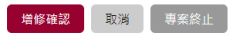

### 5.專案啟用並且增修確認後儀表板出現該筆專案項目

總館配書 2021-03-17~2021-03-31

總館書目 書目審查 總館配書 專案彙整

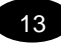

#### <span id="page-13-0"></span>專案流程階段-總館書目

#### 1.選擇各階段參與人員

由專案管理人員選擇總館書目建立窗口人員,只有被選到的人員帳號才有 權限可登入進行總館書目作業!

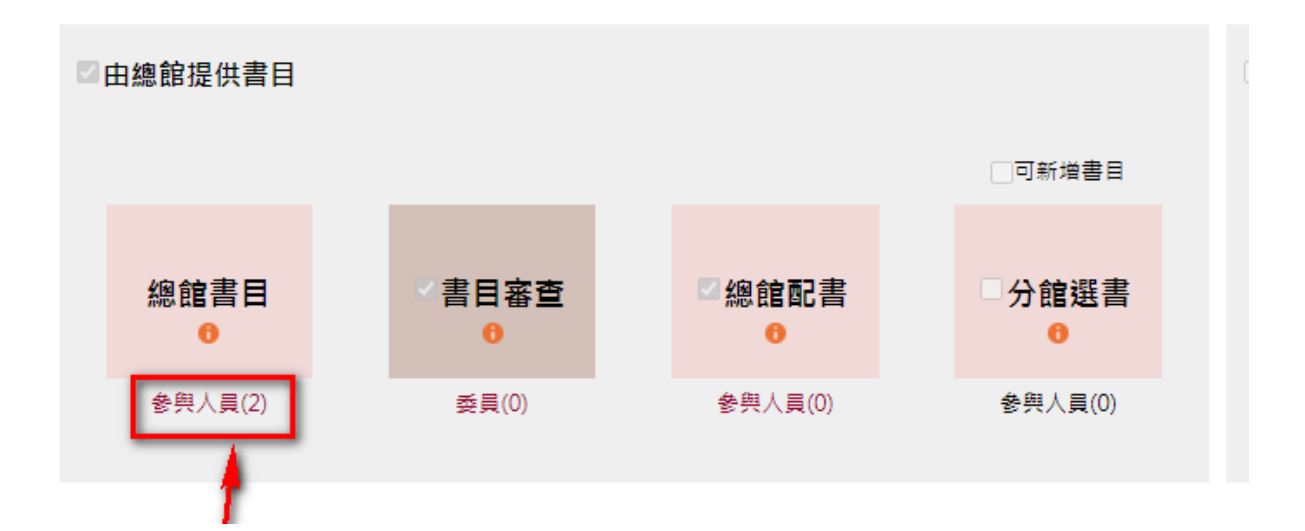

#### 2.由總館書目整理

提供可透過自行書目批次匯入、手動輸入、網路書店搜尋,以及書目分享 等進行,匯集後之書目可放入書目清單中

#### (1)批次匯入

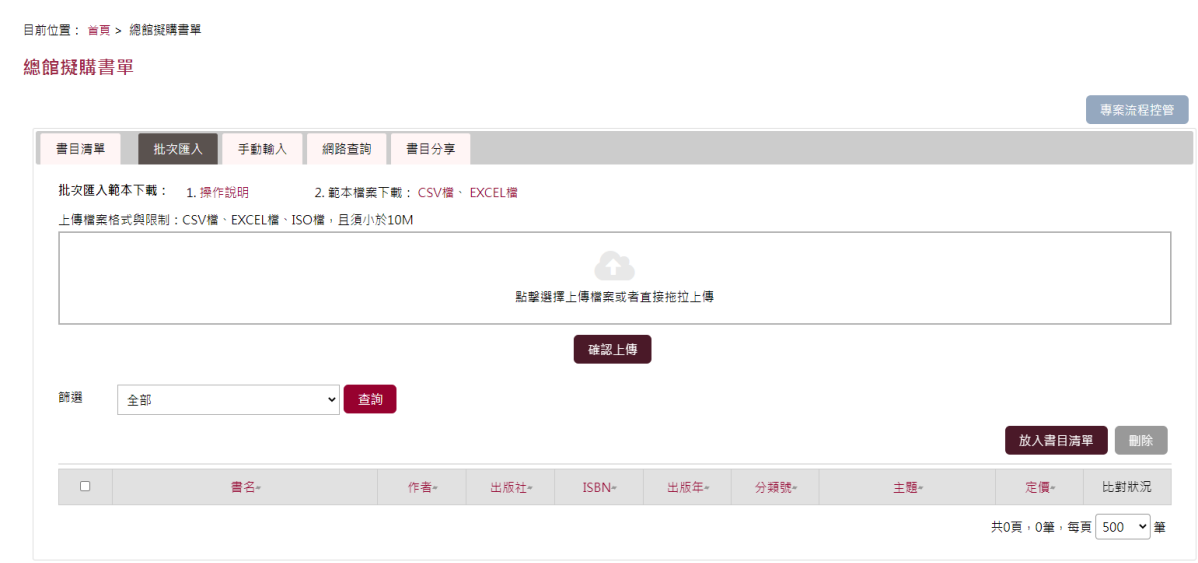

14

- ➢ 書目表列來源,提供 Excel 檔案匯入方式,業務作業人員應盡可能完備 書目資訊
- ➢ ISBN 欄位資訊,將進行 ISBN 書目查詢,確認 ISBN 之正確、有效性, 及比對清單之相同 ISBN,確認重複狀況;出版年部分會針對提供之出 版日期,;Excel 書目匯入檢核後,將提示檢核訊息,提供修正

a.請點選頁籤「批次匯入」切換為批次匯入畫面

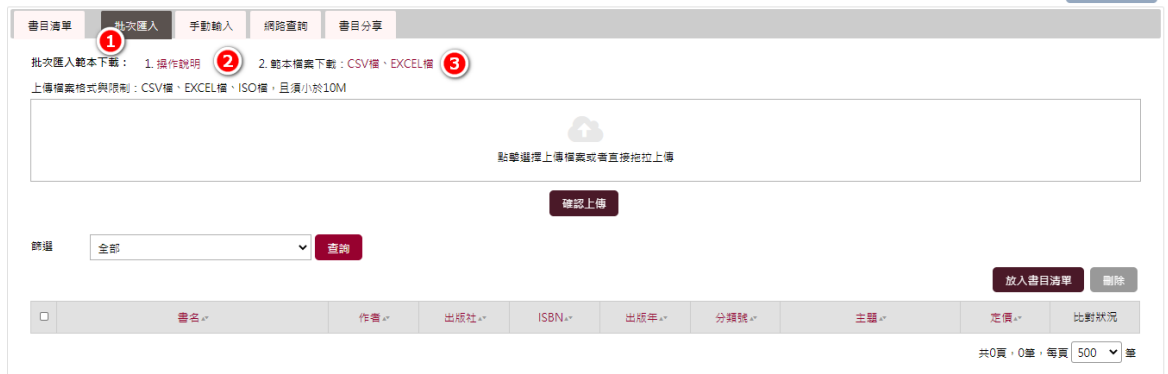

b.點選操作說明,開啟 pdf 檔

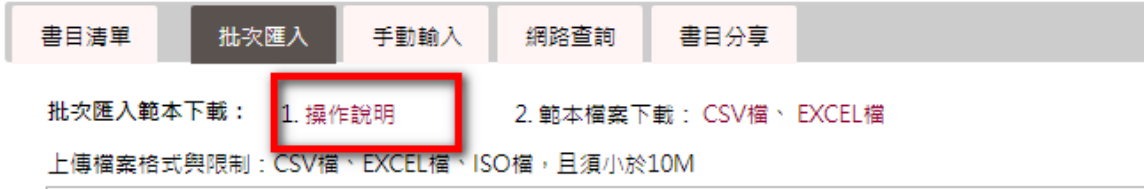

c.下載使用範本,CSV 檔、EXCEL 檔

#### 總館書目清單

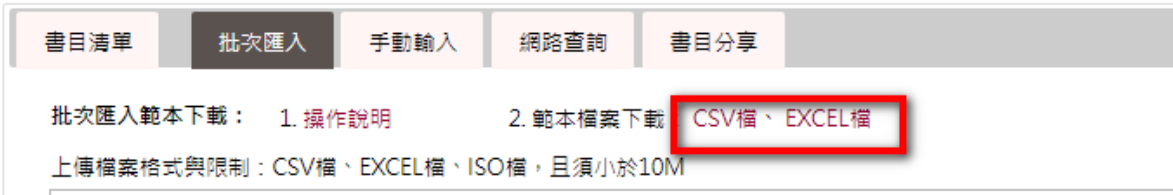

#### 下載後範本檔內容

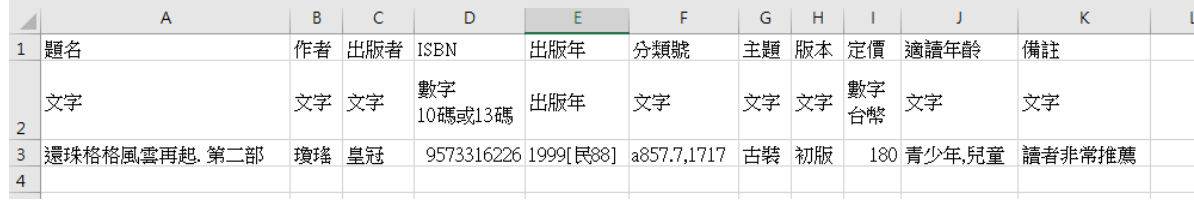

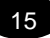

批次匯入流程如下:

d. 上傳匯入檔: 測試匯入檔案須小於 10M

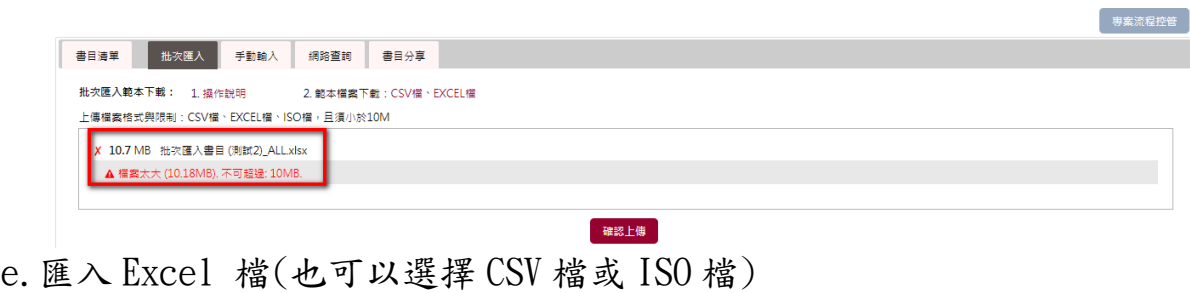

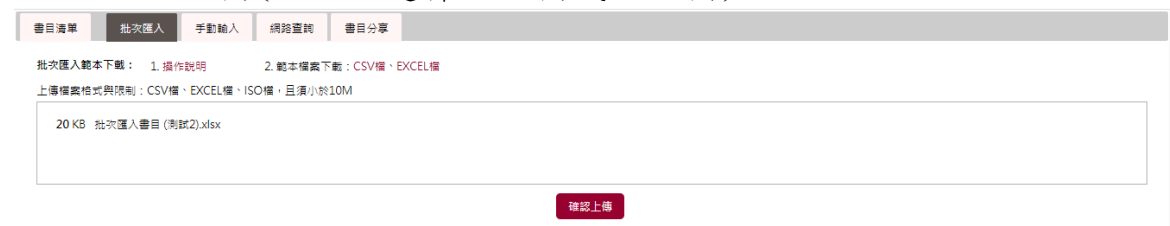

#### (2)書目手動輸入

針對已確認資訊之書目,可利用書目手動輸入來加入書目表列,請選擇手 動新增書目功能,進行書目手動新增

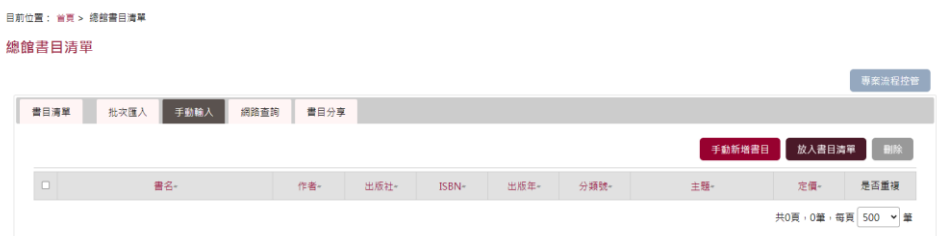

#### 點選確認後即新增一筆書目資料成功

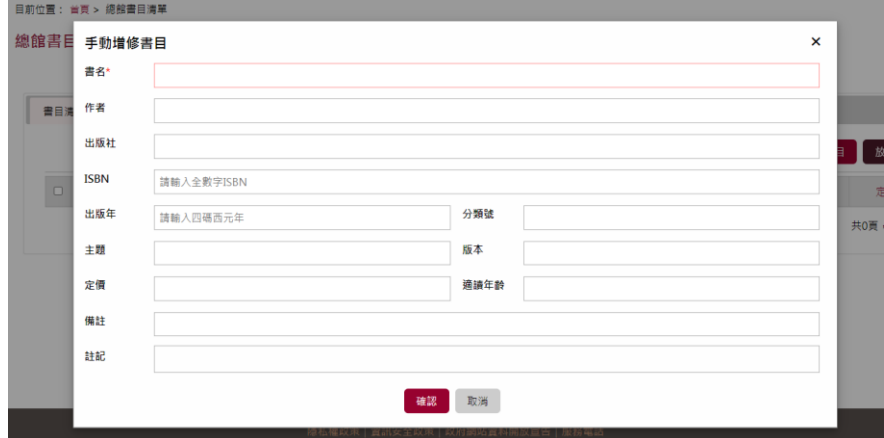

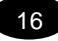

於書目表列,點選書目書名可進行書目資料編修;點選 ISBN 碼,可自動另 開視窗 URL 連結博客來 ISBN 查詢結果;沒有 ISBN 碼之書目,點選 ISBN 欄位中之放大鏡,可另開視窗 URL 連結博客來書名查詢結果

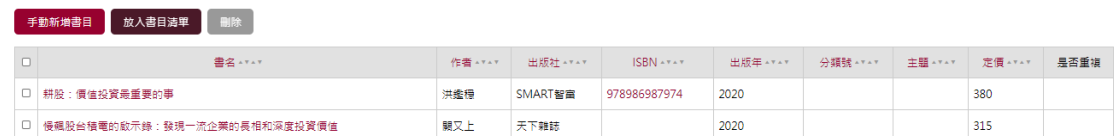

#### (3)書目網路查詢

書目清單之收集,可由網路書店進行查詢,請點選切換頁籤為「網路查

詢」

總館書目清單

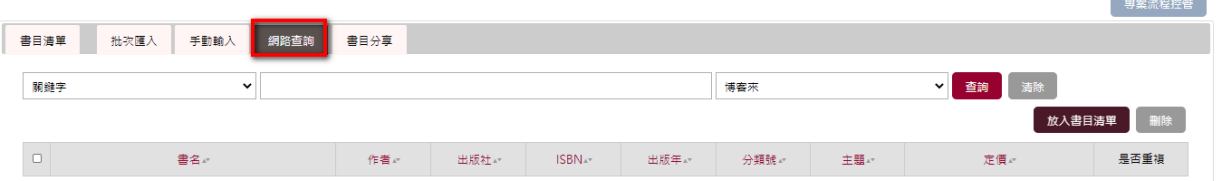

請選擇任一條件(關鍵字、書名、作者、ISBN)做查詢,下拉選單請選擇(包 括博客來、金石堂、誠品、三民書局、國家網路書店、PChome 24h 書店、 亞馬遜)進行搜尋!

總館書目清單

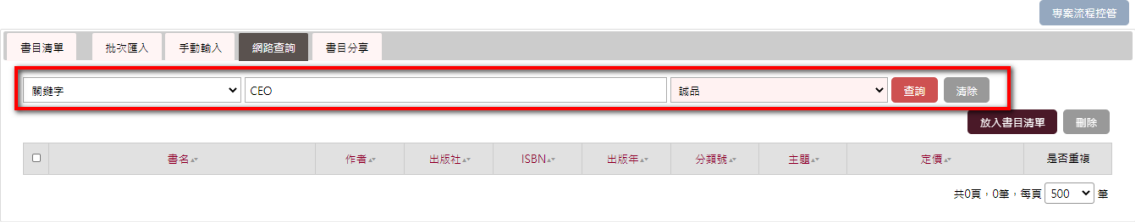

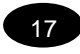

網路查詢相關資料彈跳視窗顯示

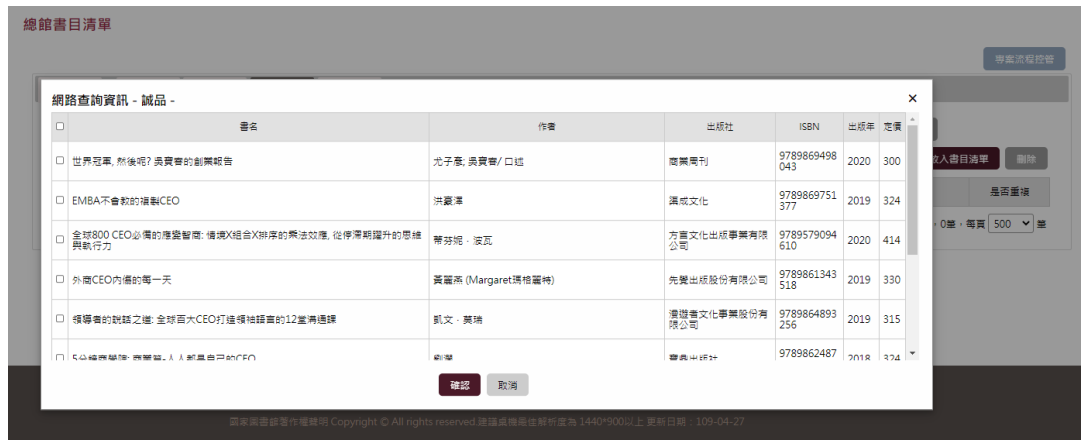

Check 想要的書單按下確認

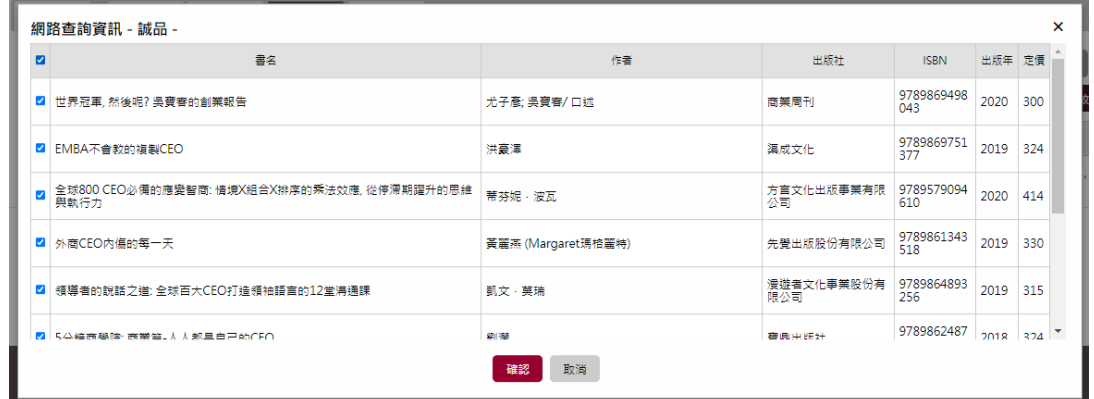

於書目表列,點選書目書名可進行書目資料編修;點選 ISBN 碼,可自動另 開視窗 URL 連結博客來 ISBN 查詢結果;沒有 ISBN 碼之書目,點選 ISBN 欄位中之放大鏡,可另開視窗 URL 連結博客來書名查詢結果!

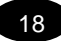

以上提供的三種書目新增方式將書目增加於列表完成後,請勾選書目並點 選「放入書目清單」即可成功加入書目清單

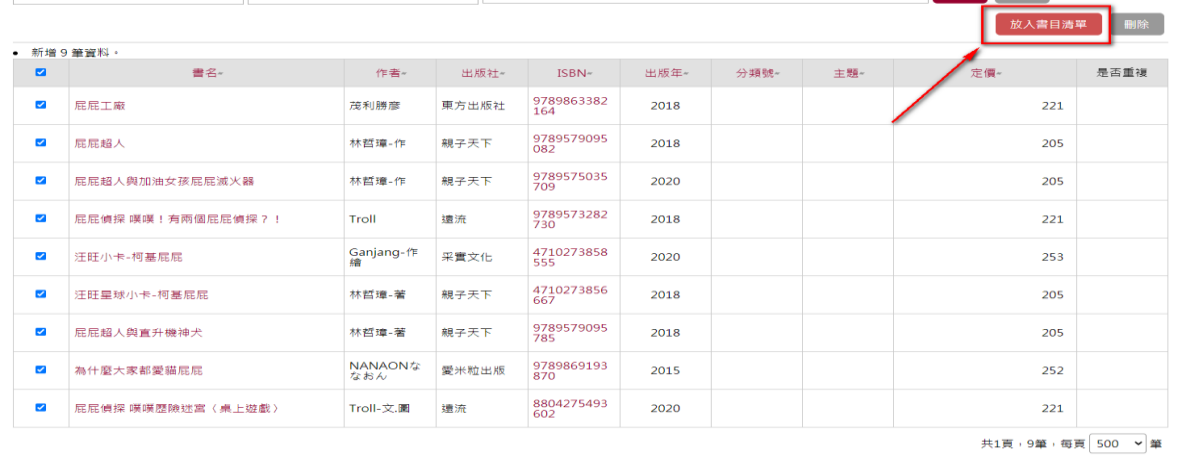

## 3.由批次匯入、手動輸入、網路書店搜尋,以及書目分享等彙整 的書目,點選加入書目清單後,會一併呈現於書目清單中

➢ 書目清單整理之書目欄位包括書名、作者、出版社、出版年、主題、分 類號、ISBN、版次、批次註記、適讀年齡、定價、備註、及書目之收錄 來源與批號等

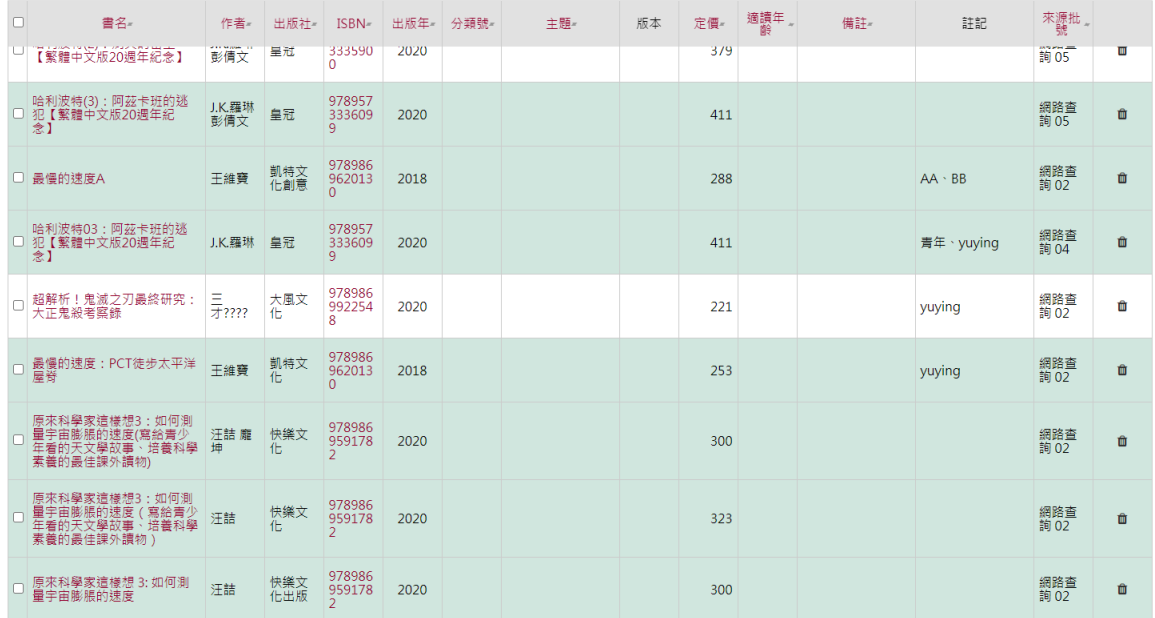

➢ 點選 ISBN 碼,可自動另開視窗 URL 連結博客來 ISBN 查詢結果;沒有 ISBN 碼之書目,點選 ISBN 欄位中之放大鏡,可另開視窗 URL 連結博客 來以書名進行查詢結果

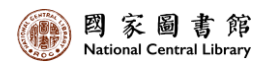

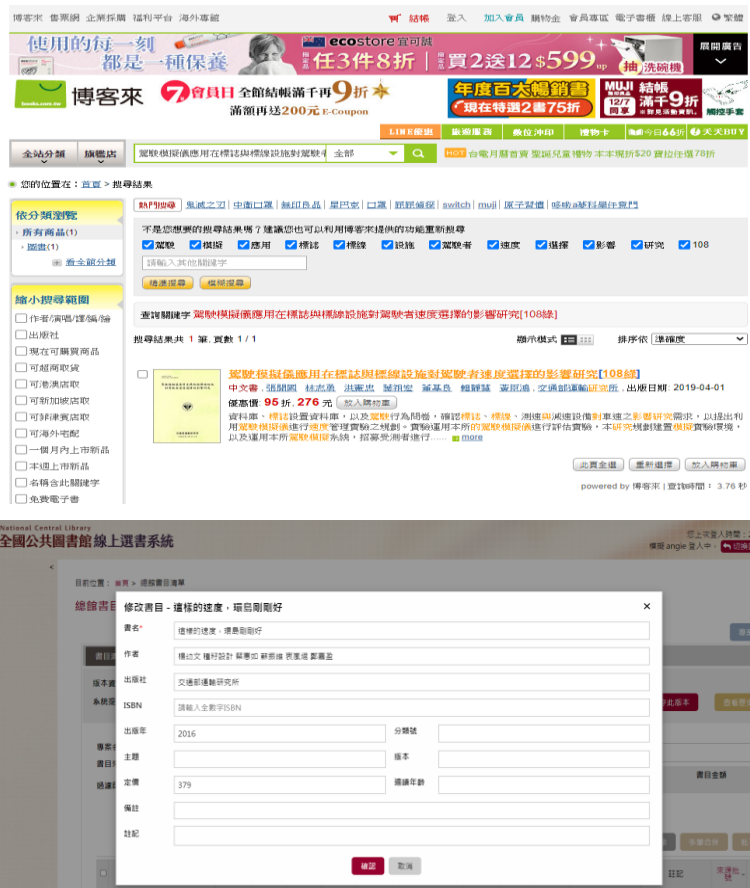

- ➢ 點選書目書名可進行書目資料編修;書名後方多一黃色星星,為比對為 分享書目中之推薦書目
- ➢ 點選書目最右側垃圾桶可進行書目單筆刪除,亦可批次選取多筆書目 後,進行批次刪除
- ➢ 批次註記為整理書目清單人員對於書目定義之特殊關鍵字,對於書目下 達定義之批次註記,方便後續選書或書籍類作業使用

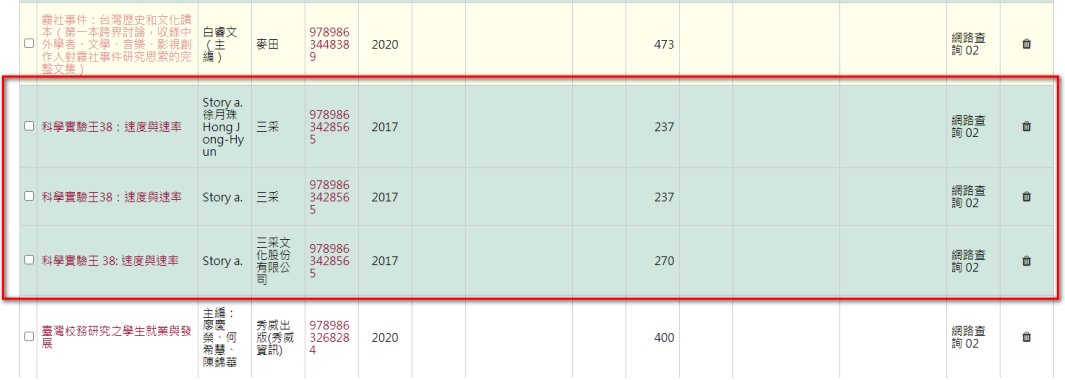

➢ 在多方收集書目清單後,多筆相似但資料皆不全之書目資料,可選取最 多三筆之相似書目資料,進行書目多筆合併,由多筆書目資料中,選取

20

各欄位之一,產生新一筆書目資料,並刪除原選擇之書目資料。如上 圖,重複資料會顯示為綠色,兩筆資料整併一筆

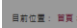

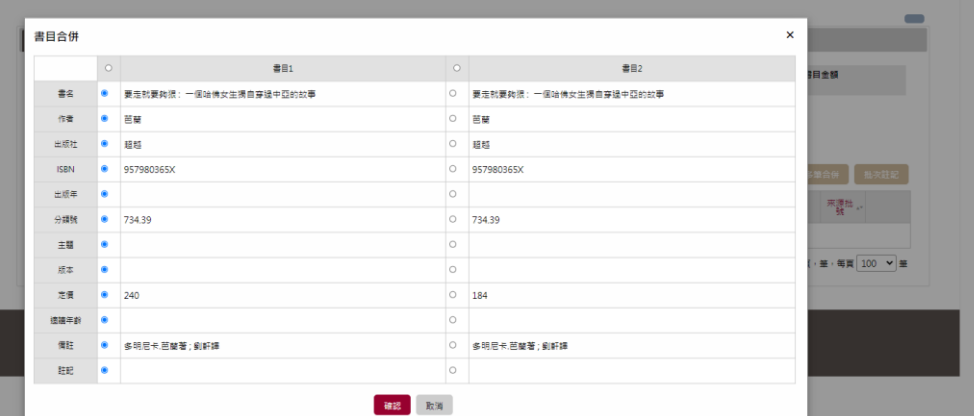

#### 來源批號狀態顯示「多筆合併」

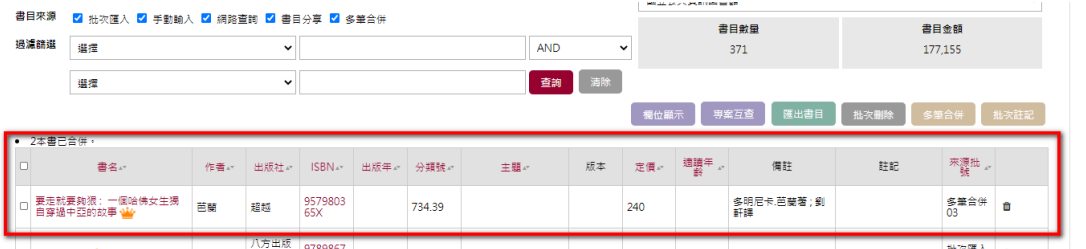

#### 重複資料進行刪除

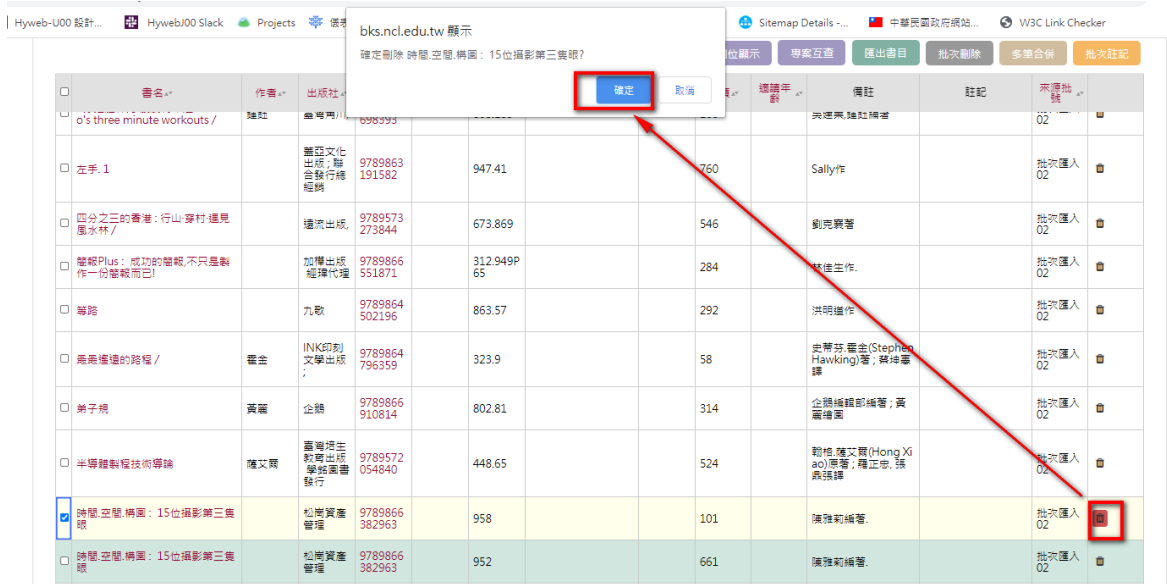

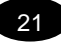

### 4.總館擬購書目編輯完成後,請由專案管理者點選專案流程控管 進入下一階段

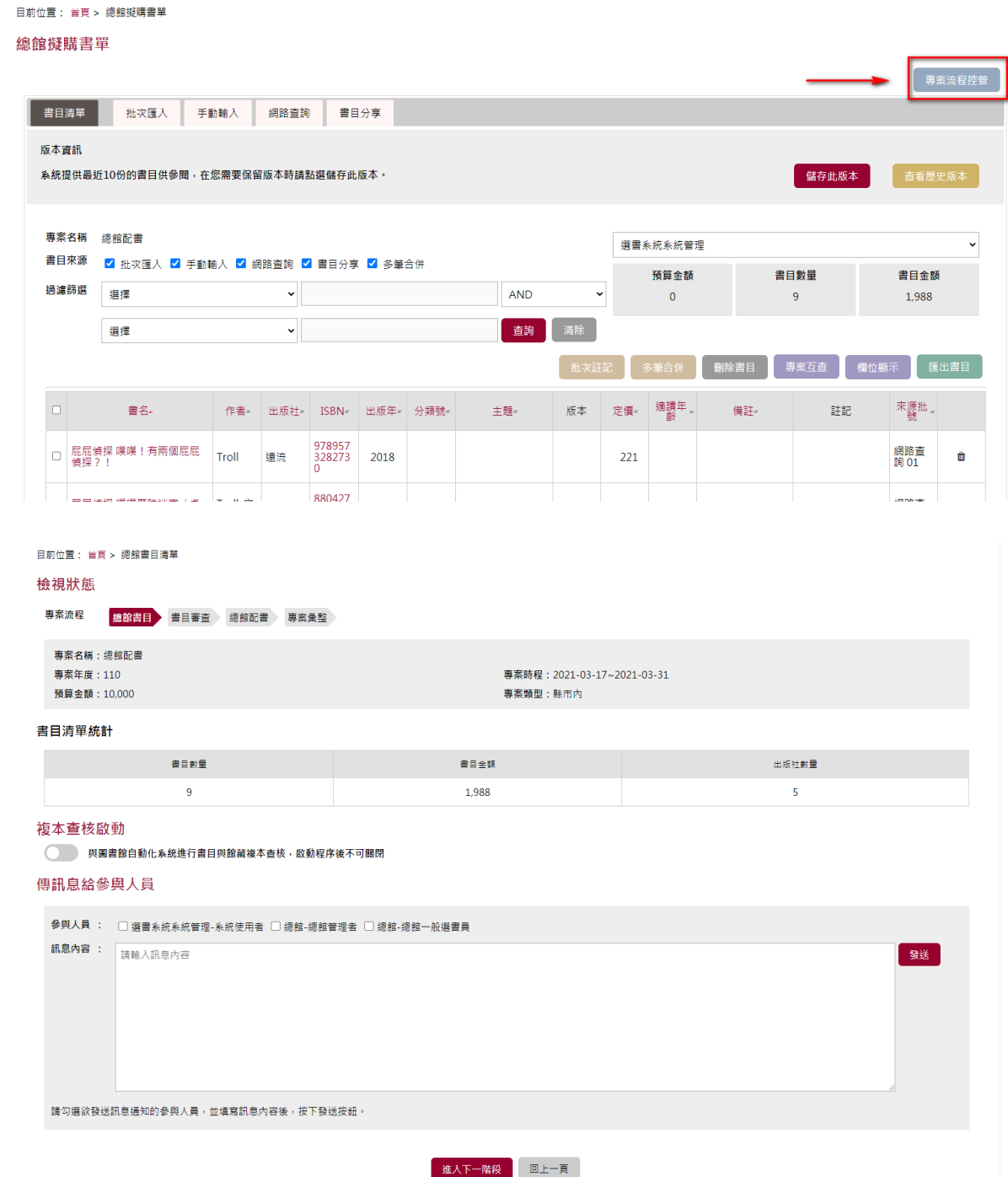

點選專案流程控管後進入總館書目清單檢視狀態頁面,可再度確認書目清 單統計狀況,並確認是否進行複本查核(與圖書館自動化系統進行書目與館 藏複本查核,啟動程序後不可關閉),點選進入下一階段即可進入下個階段

### <span id="page-22-0"></span>專案流程階段-書目審查*(*彈性*)*

針對完成整理之書目清單,可批次選擇書目提供給專案指定之審查委員進 行審查,或取消其審查派審狀態,並於書目清單右方呈現書目之派審審查 委員

1.委員派審

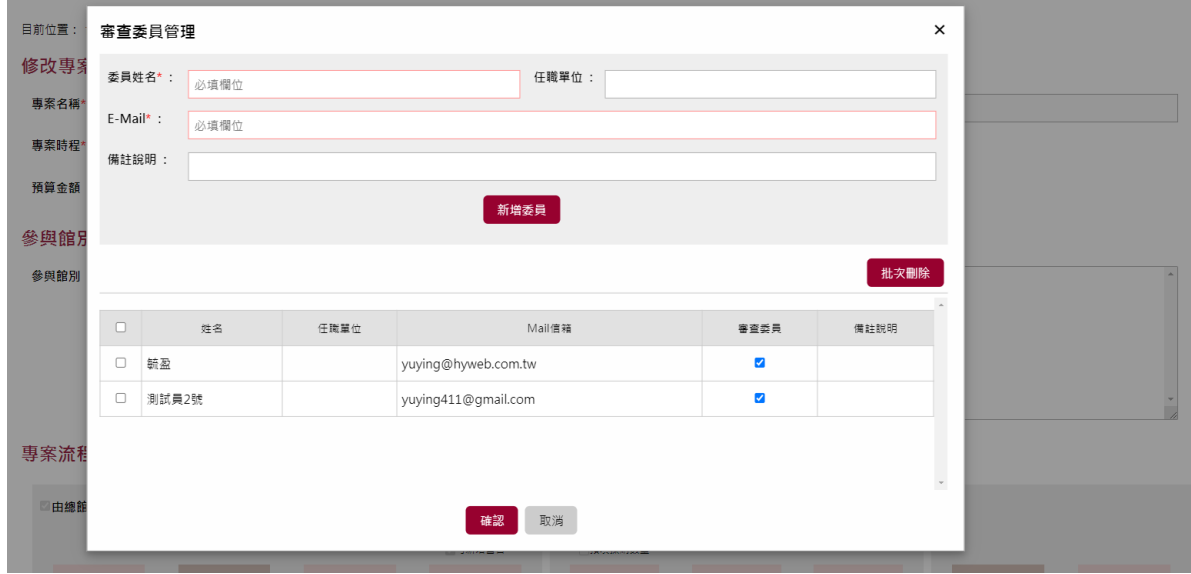

審查委員清單可於本步驟進行時再一次確認與修正,且同一書目可派審提 供給多位委員,並於派審作業中,可即時了解每位委員之派案書目量

| 目前位置: 首頁 > 總館書目審査<br>専案流程控管 |       |                                                           |        |      |                   |      |      |    |                                            |                  |              |               |      |  |
|-----------------------------|-------|-----------------------------------------------------------|--------|------|-------------------|------|------|----|--------------------------------------------|------------------|--------------|---------------|------|--|
| 事案名稱                        |       | 這個是書目審核專案                                                 |        |      |                   |      |      |    |                                            | 書目數量             |              | 派審書目          | 尚未派審 |  |
| 書目審查                        |       | ● 全部 ○ 尚未派審 ○ 已派審査                                        |        |      |                   |      |      |    | 16                                         |                  | $\mathbf{0}$ |               | 16   |  |
| 猧瀘篩撰                        |       | 選擇<br><b>AND</b><br>$\checkmark$                          |        |      |                   |      |      |    |                                            | 派審委員<br>締盈 測試員2號 |              |               |      |  |
|                             |       | 選擇<br>$\check{ }$                                         |        |      |                   |      |      |    |                                            |                  |              |               |      |  |
| 委員篩選                        |       | 全部<br>查詢<br>$\mathbf{v}$                                  |        |      |                   |      |      | 清除 | 審査委員調整<br>審查委員派案統計<br>欄位顯示<br>清除派審<br>進行派審 |                  |              |               |      |  |
|                             |       |                                                           |        |      |                   |      |      |    |                                            |                  |              |               |      |  |
| ∣∣o                         |       | 書名~                                                       | 作者~    | 出版社~ | ISBN-             | 出版年~ | 分類號~ |    | 主題~                                        | 定價               | 註記           | 來源批號~         | 審查   |  |
| $\overline{\mathbf{v}}$     | 蝶結聖誕帽 | 【摩達客】耶誕派對 - 小金亮片鹿角蝴                                       | 蝴蝶Seba | 悅智   | $\alpha$          | 2020 |      |    |                                            | 238              |              | 網路查詢 01       |      |  |
| $\blacktriangledown$        |       | 降臨(名家插畫珍藏版)                                               | 蝴蝶     | 春光   | 471770210<br>1060 | 2020 |      |    |                                            | 237              |              | 網路查詢 01       |      |  |
| $\blacktriangledown$        |       | 妖花 (名家插畫珍藏版)                                              | 蝴蝶     | 春光   | 471770210<br>1077 | 2020 |      |    |                                            | 237              |              | 網路查詢 01       |      |  |
| $\overline{\mathbf{v}}$     | 分售)   | 蝴蝶朵朵 (附贈應用指導手冊,兩冊不                                        | 幸佳慧    | 字畝文化 | 978957842<br>3763 | 2019 |      |    |                                            | 277              |              | 網路查詢 01       |      |  |
| $\blacktriangleright$       |       | 台灣蝴蝶食草植物全圖鑑(347種台灣<br> 蝴蝶 × 788種食草雙向速查,特<br>別收錄4種肉食性蝶類幼蟲) | 洪裕榮    | 貓頭鷹  | 978986262<br>4159 | 2020 |      |    |                                            | 1572             |              | <b>網路查詢01</b> |      |  |

設定完成審查委員參與人員名單後,請進入列表專案流程,勾選書目清單

後分別點選「進行派審」

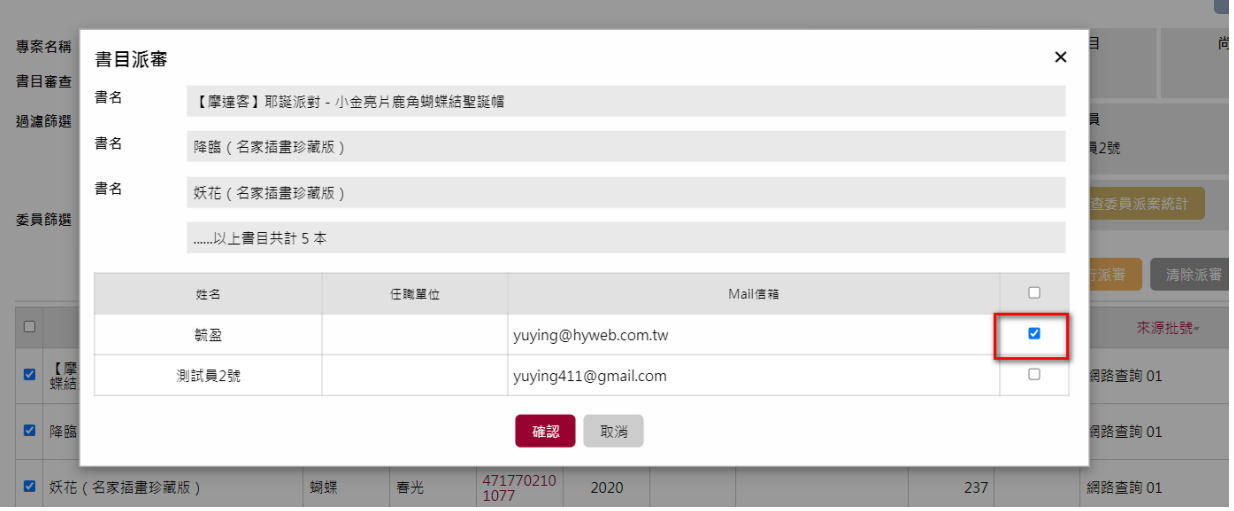

針對書目清單派審狀態,將即時呈現於畫面右上方以及時掌控書目派審之 作業完成

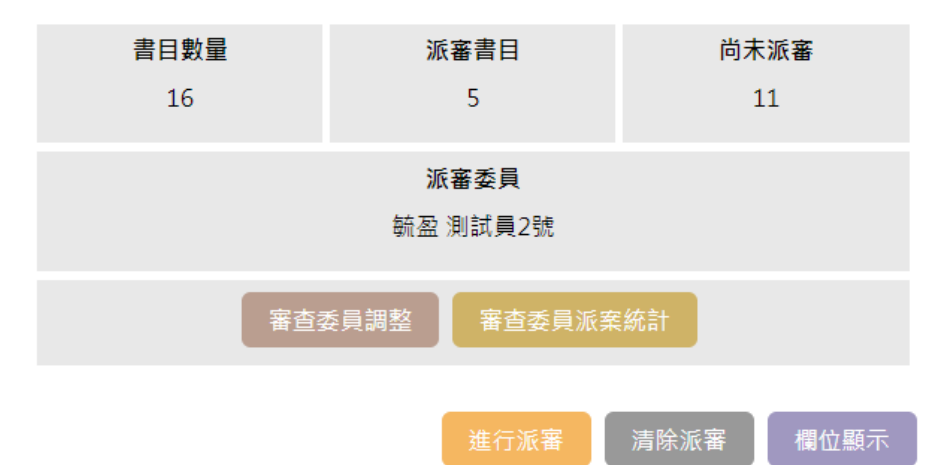

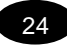

作業期間建立館別的專案管理人員可點選右上的「專案流程控制」,檢視 確認書目之派審及各審查委員之派審書量;若確認本步驟作業完成,可於 下方填入發送訊息給審查委員欄位中,訊息將夾帶在寄送委員的郵件中, 並選擇進入下一階段,尚未完成請選擇回上一頁

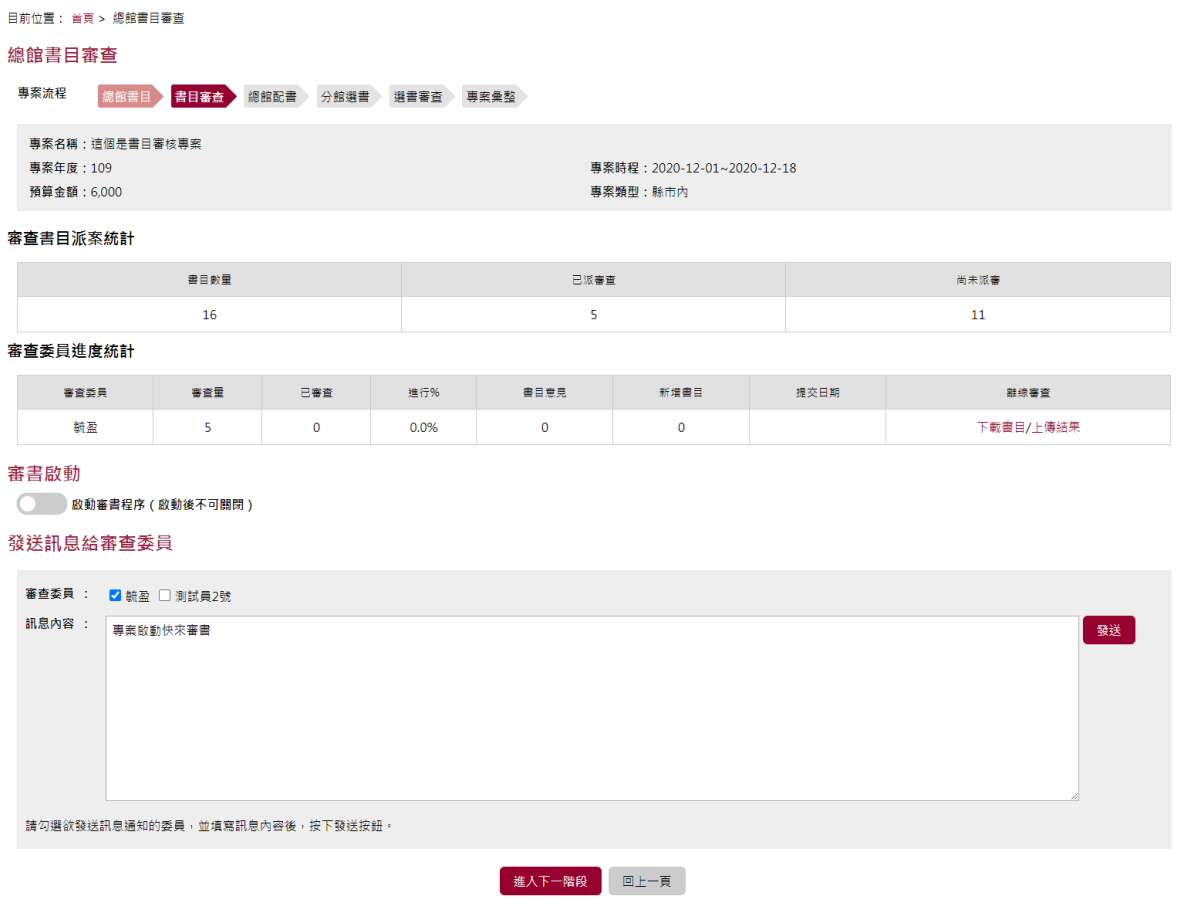

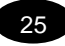

#### 2.書目審查中

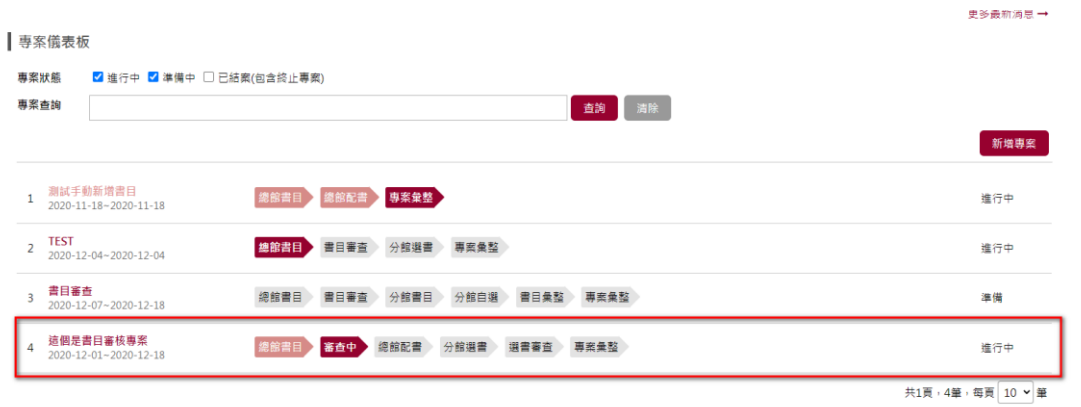

進行書目派審進入審查作業,系統將發送審查通知給設定之委員,內容包 括通知委員進行之專案資訊、及目前進行之作業階段、登入網址、登入驗 證碼、及管理人員通知委員之相關事項

#### (1)Email 驗證

委員可點選連結及配合 E-Mail 提供之檢核碼,連結至審查登入頁面,進行 相關授權工作登入

**National Central Library** 圖書館線上選書系統 毓盈 委員,您好 下列書目選書專案特委請您協助進行【書目審查】審查,敬請協助。 專案名稱:這個是書目審核專案 專案年度: 109 專案時程: 2020/12/01~2020/12/18 登入網址:http://bks.ncl.edu.tw/NCLBookSelectVerify/modules/login.do?recheckid=ceead14495f82d016f0ffd3f03c6e1c4ede72944943624bd095ae7268e94c406 登入檢核碼: 381572 事案管理員留言: 事案啟動快來審書

連結至 E-Mail 提供之登入網址,各委員將獲得獨立不同網址,登入網址參 數與委員之資訊進行加密;進入登入頁面,需填入登入帳號(即是委員 E-Mail)、系統提供之檢核碼、並完成網頁驗證,需填寫登入資訊完成後,即 可進行登入作業!

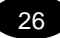

#### (2)審查書目專案

登入委員審查頁面,畫面將提供現況授權審查委員進行之審查案件、及其 審查作業步驟與進度

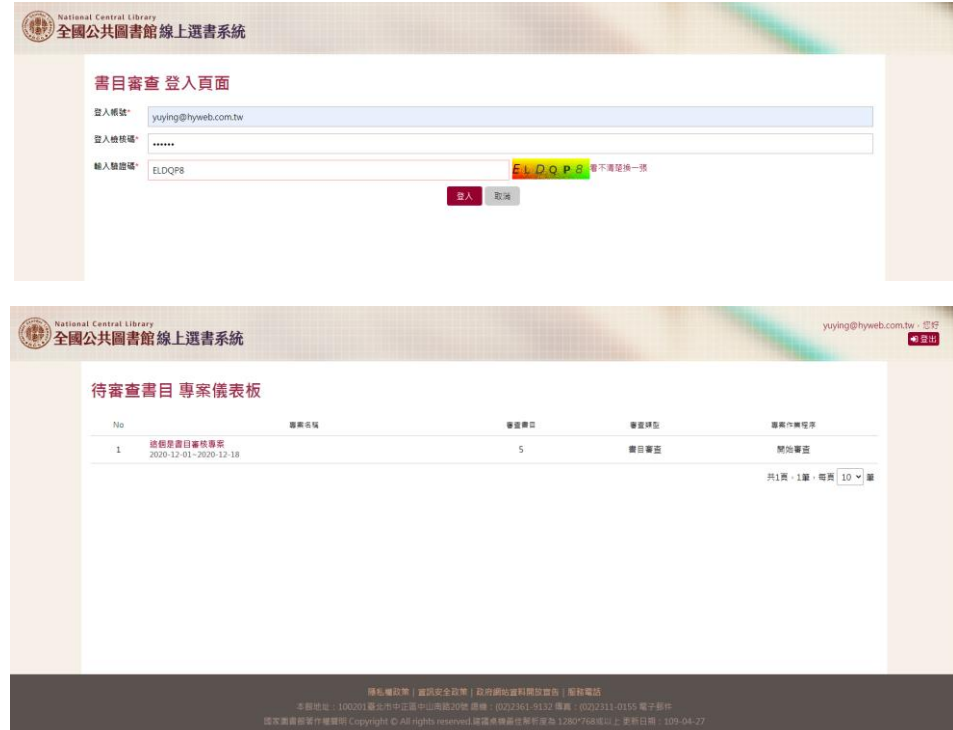

#### (3)審查書目

審查作業可選擇書名或批次選擇書目提供審查意見,或批次選擇書目通過 審閱工作。點選 ISBN 碼,可自動另開視窗 URL 連結博客來 ISBN 查詢結 果;沒有 ISBN 碼之書目,點選 ISBN 欄位中之放大鏡,可另開視窗 URL 連結博客來書名查詢結果

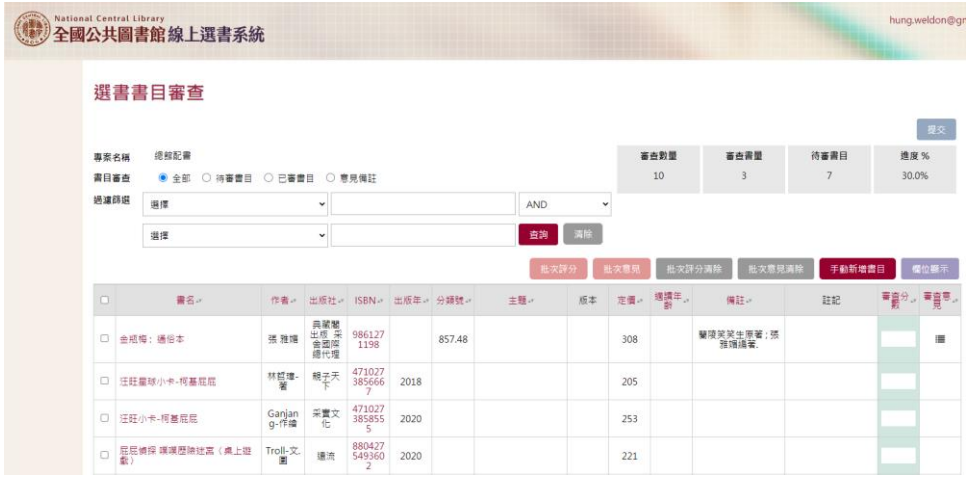

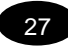

審查委員可進行單筆之書目審查,提供審查分數及意見,完成單一書目之 審查作業

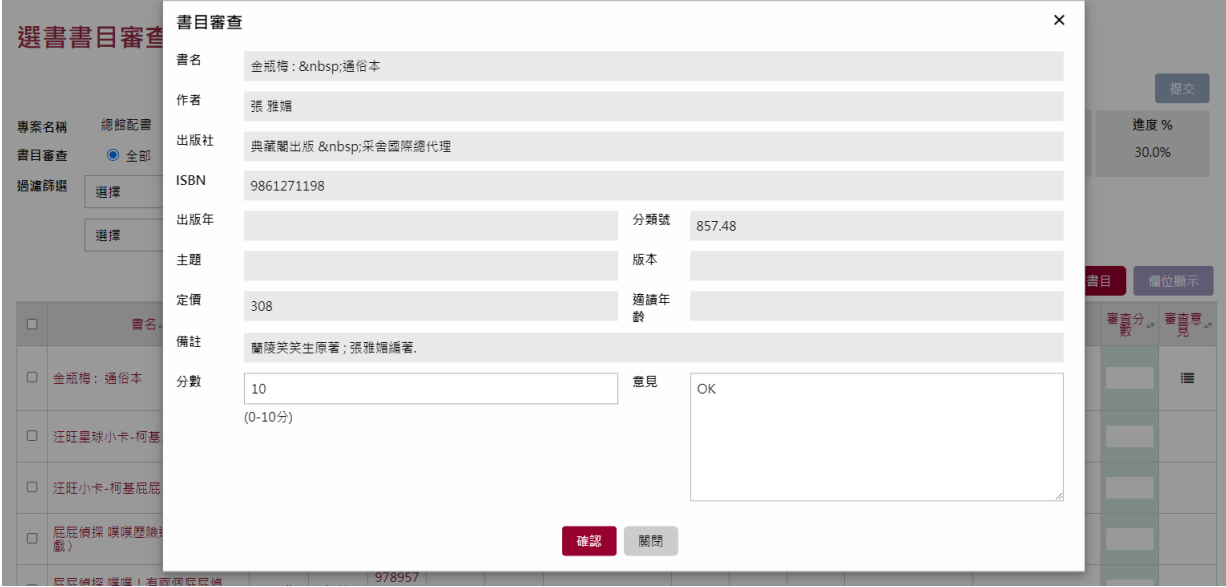

為方便審查委員,針對委員認為之相同或相似之審查作業書目,系統針對 書目審查之書目分數與書目意見,提供批次之書目分數審查、及批次書目 意見審查;同時也提供委員進行批次書目分數及意見之清除作業,協助委 員之審查作業

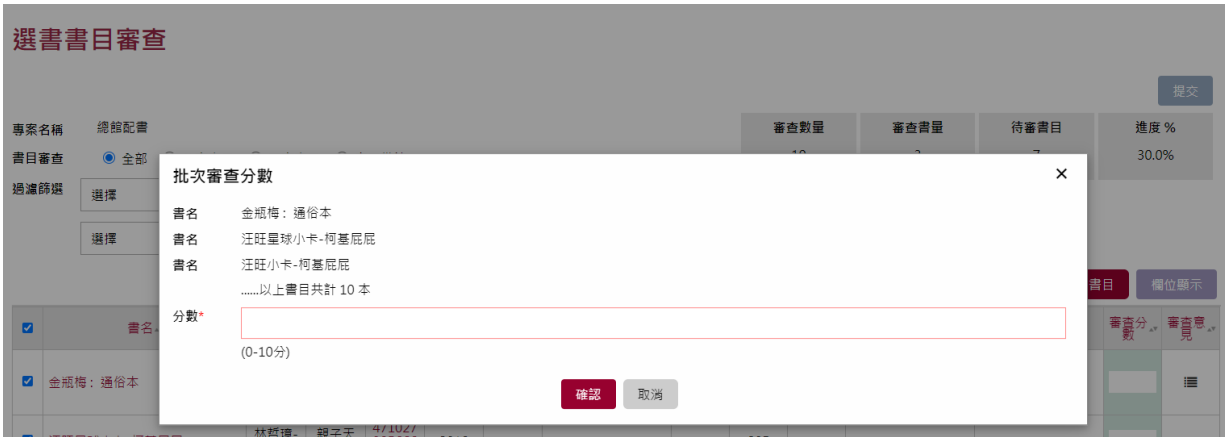

28

於審查之頁面右上方,也及時提供審查委員之審查進度提醒,方便委員掌 控作業

#### 選書書目審查

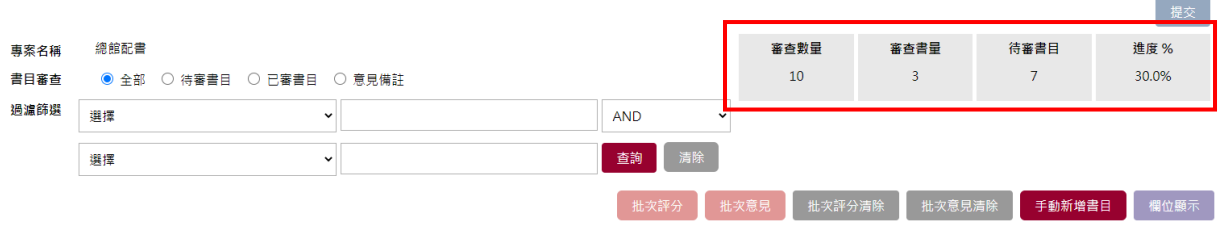

審查委員可選擇【提交】了解作業進度,確認已完成審查作業,即可進行 本案之審查提交,完成本案本階段步驟之審查作業

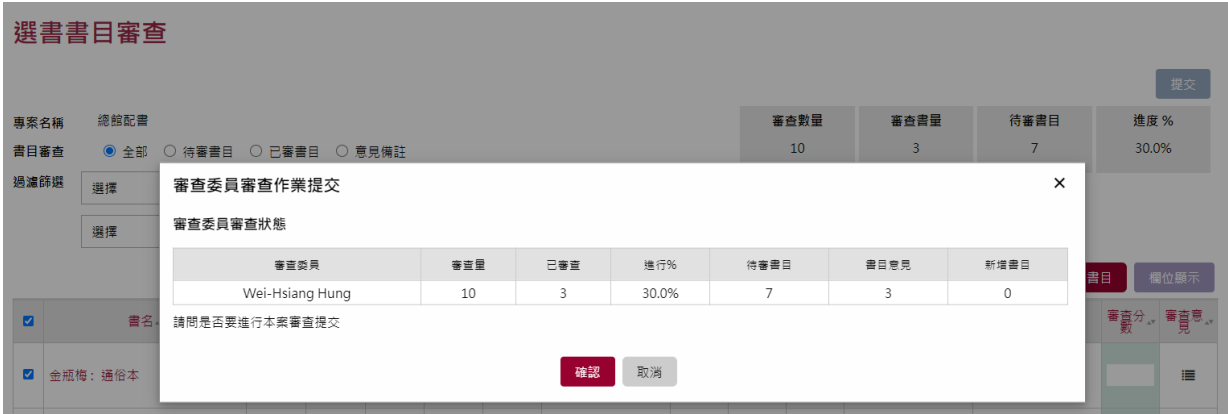

#### (4)審查中作業檢視狀態

選書專案進行審查派審後,專案審查狀態即進入【審查中】,專案業務管 理員可隨時進入專案查閱專案派審之各委員審閱進度,待本案審查作業進 行至一定階段,專案業務管理員可直接進行進入下一階段專案業務步驟, 尚未完成請選擇回上一頁

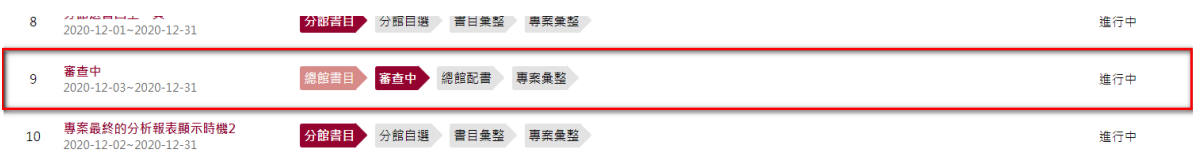

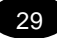

#### <span id="page-29-0"></span>書專案流程階段-總館配書

進行配書之清單表列,除書目相關基本資料外,書目來源除了原總館書目 清單,還可包括進行審查時之委員建議書目,及專案業務管理員的即時新 增書目等,表列資訊還可呈現複本查核訊息、書目審查意見、臨時新增之 書目、及書目刪除功能

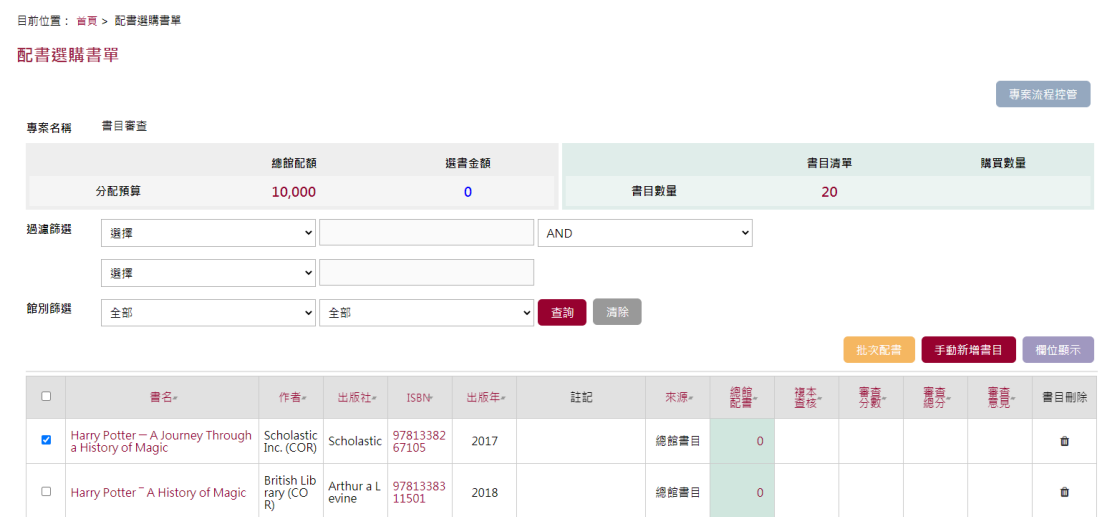

#### 1.配書作業

針對總館書目進行配書,請點選表列中綠色欄位的總館配書數字,彈出總 館書目配置燈箱書面,於書面【輸入選擇】中可快速填入分館之代碼,每 一代碼表示一本書目配額,並同步顯示於下方之分館配額數量中;同時, 變更分館配額數量,亦會調整【輸入選擇】之字串,直到本書目完成配書 作業

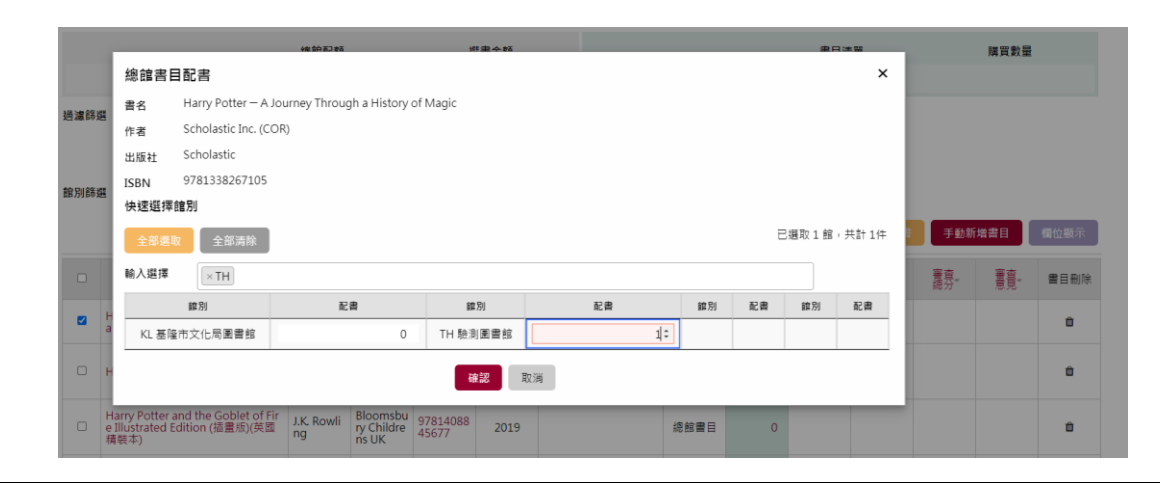

全國公共圖書館線上選書系統 https://bks.ncl.edu.tw

30

#### 2.批次配書

總館配書

系統因應書目配書作業,同時提供批次配書功能,功能類似單書目配書作 業,提供多書目同時進行配書作業;惟若批次書目中,部分單本書目已曾 進行配書之數量,批次之配書作業將進行覆蓋本次作業數量

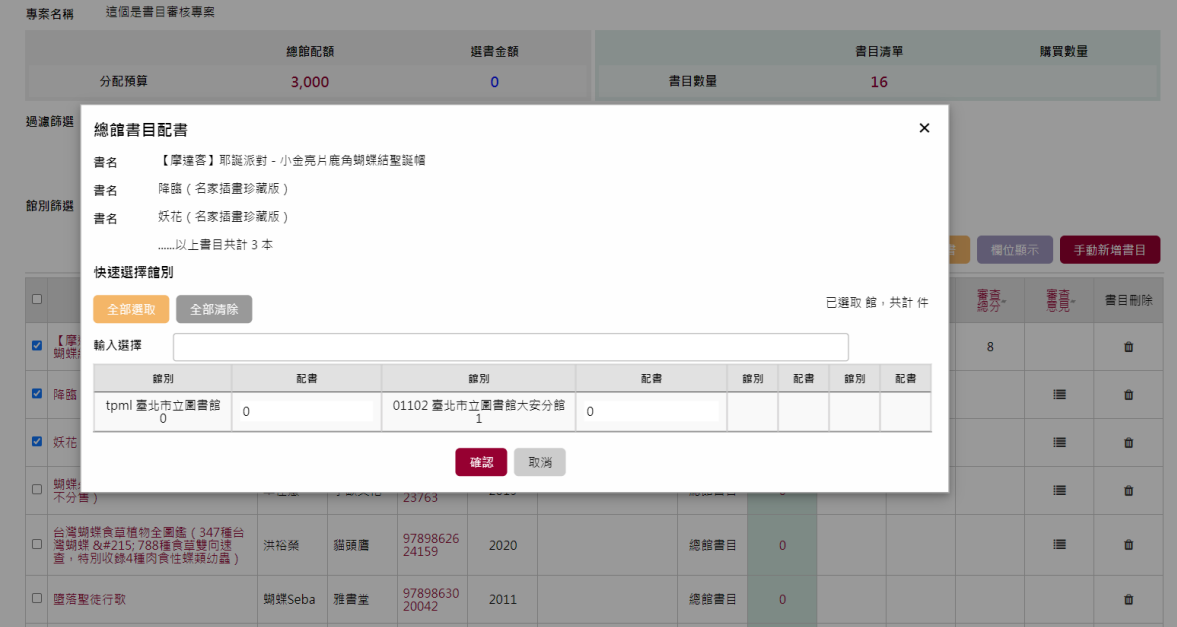

進行配書作業,書面上方將提供本選書專案之配書書目清單數量與進度, 提供負責業務人員檢視。

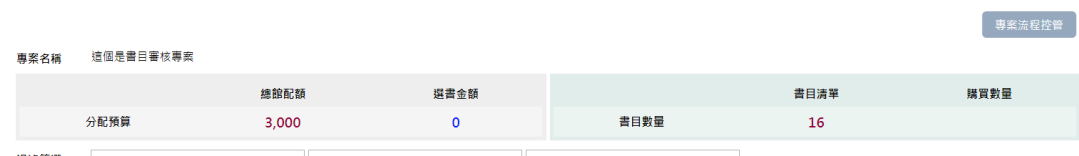

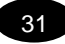

#### 3.配書作業之檢視狀態

業務管理員點選【專案流程控制】,系統將統計總館配書作業及各分館書 目配額與預算使用狀況,業務管理員若已確認完成全部總館配書作業,則 可選擇進入下一階段,尚未完成請選擇回上一頁

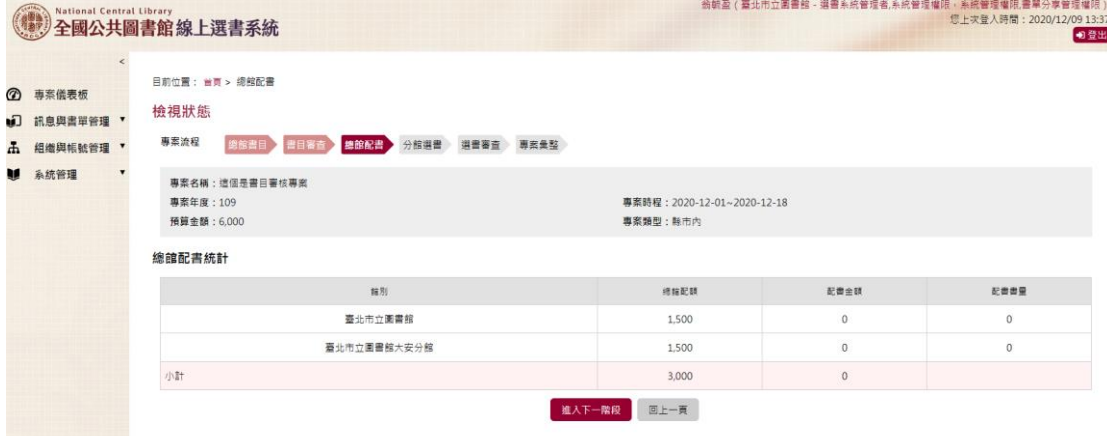

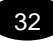

### <span id="page-32-0"></span>專案流程階段-專案彙整

專案選書作業已完成全部步驟後,匯出之書目資訊將排程透過 Z39.50, 擷 取國家圖書館 NBINet 書目以取得較豐富之書目內容資訊,後續匯出之書目 格式將支援 ISO 2709, CMARC 與 MARC 21 格式之書目檔

#### 1.書目 ISO 檔輸出

請於匯出書目,選取欲匯出之書目格式

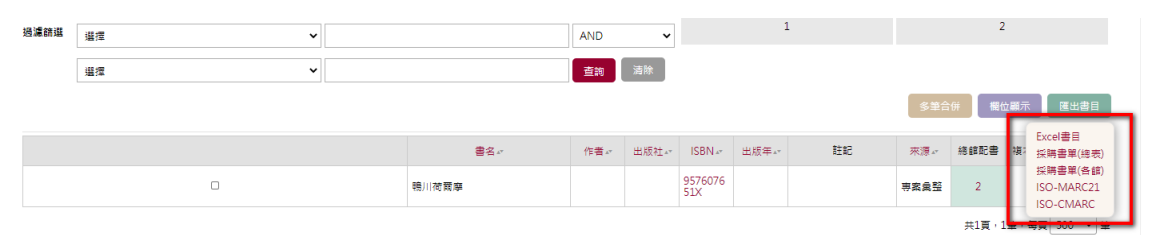

#### 2.匯出書目檔

#### 匯出之書目檔將以 Email 通知

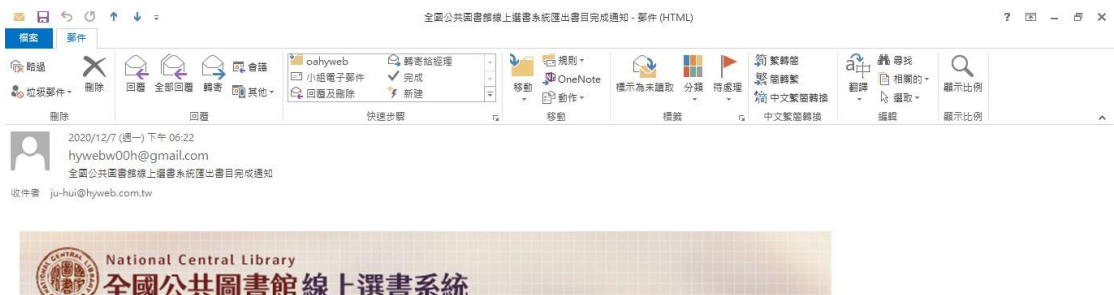

test 君,您好 您所要求下載的選書專案書目 ISO 檔案已完成產出,請登入系統下載。

#### 專案名稱:NBINET 發信專案 專案年度: 109

專案時程: 2020-12-07~2020-12-31

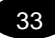

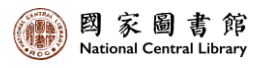

## **選書模式:總館書目 分館選書**

<span id="page-33-0"></span>此專案流程代表由總館擬購書單,並由分館填報需求

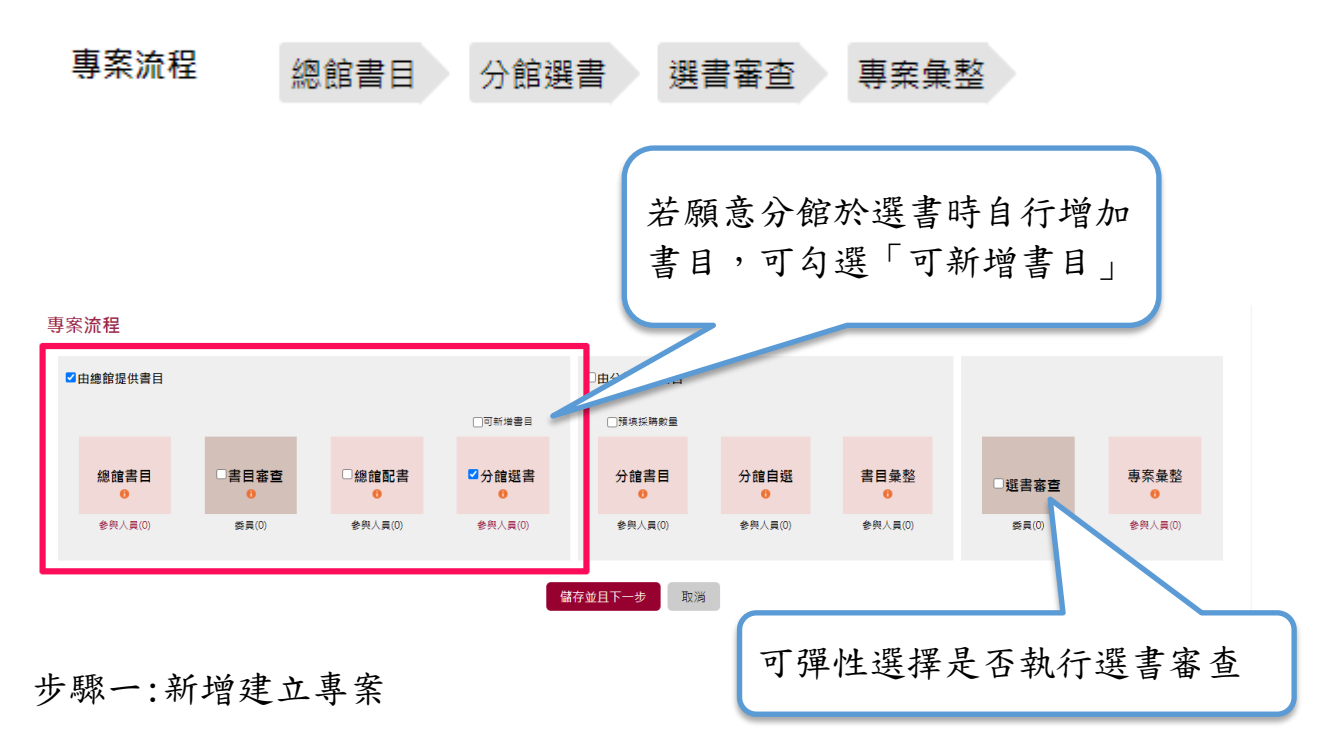

本項工作依權限群組由業務管理員操作

### <span id="page-33-1"></span>專案建立階段*(*新增專案*)*

此處新增專案方式與上一章節中總館配書方式相同,不再重複贅述! 特別注意如下圖,在專案流程上此種選書模式一樣請勾選「由總館提供書 目」區塊,流程中可視專案需求,彈性選擇是否加入書目審查階段,並且 此專案流程是由總館來訂書目給分館選,所以是勾選「分館選書」,專案 建立時可決定除了總館訂書目外,分館是否可以再新增書目進書單中!若 可以的話請將「可新增書目」勾選即可完成設定!

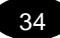

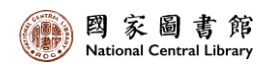

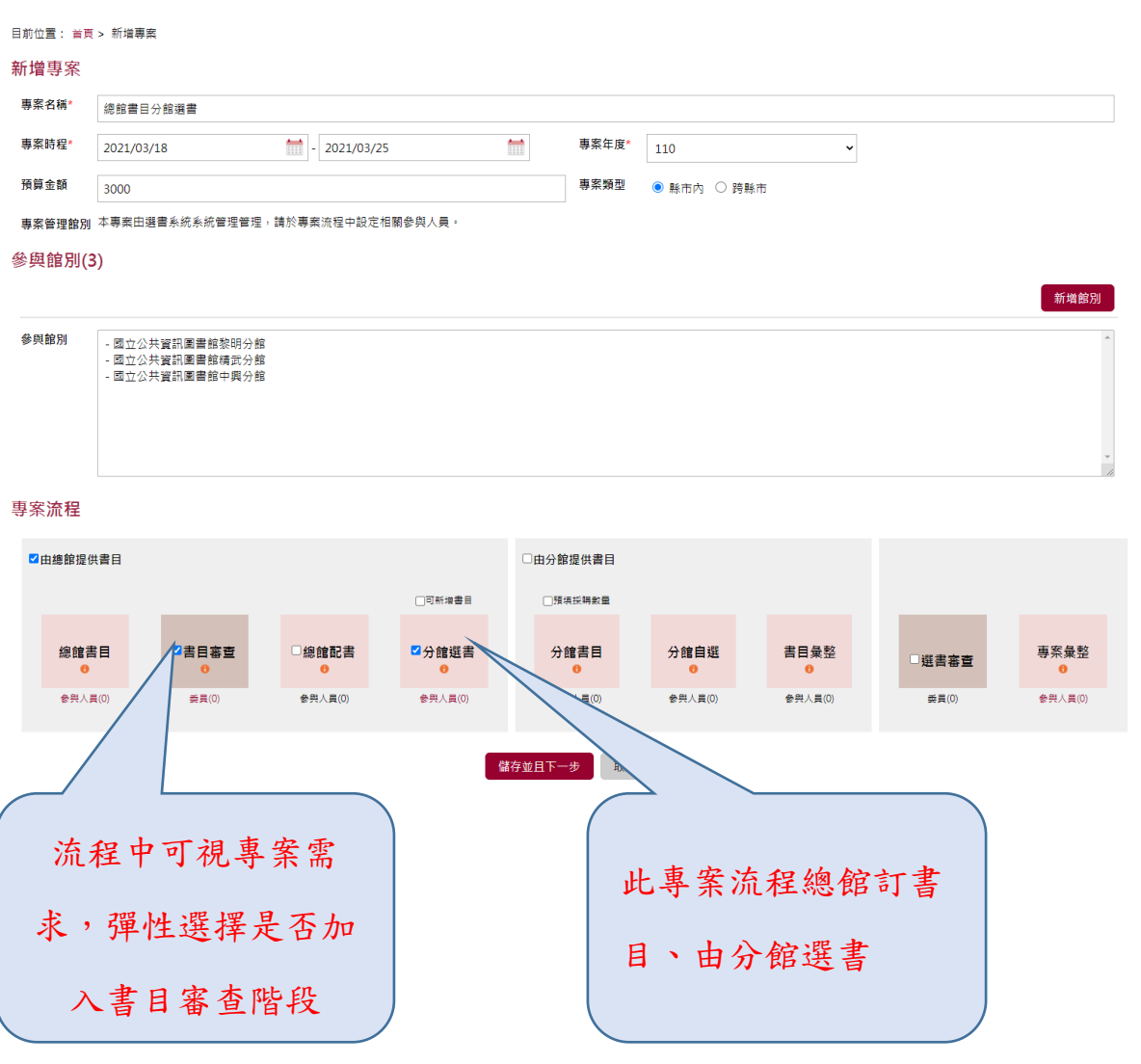

步驟二:輸入預算

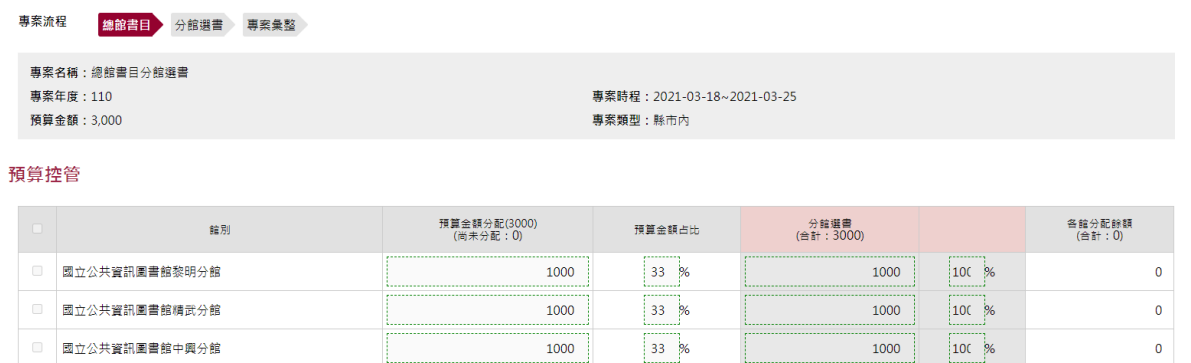

回專業表列 專業終止

#### 專案啟用並且增修確認後儀表板出現該筆專案項目

#### <span id="page-35-0"></span>專案流程階段-總館書目

由專案管理人員選擇總館書目建立窗口人員,只有被選到的人員帳號才有 權限可登入進行總館書目作業!

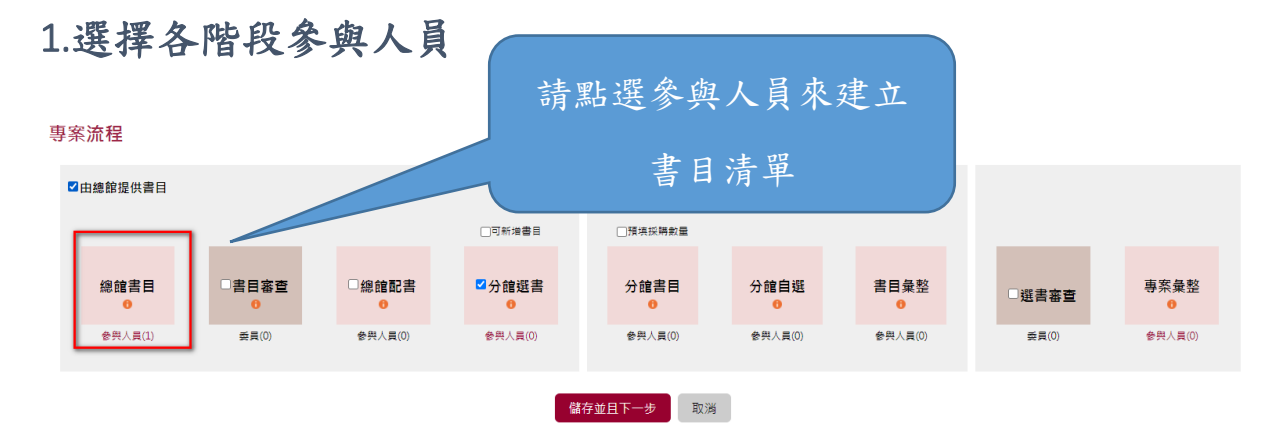

專案建立完成後,由總館書目參與人員帳號登入即可在專案儀表板上看見 目前進行中的專案

3 總館書目分館選書<br>2021-03-18~2021-03-25 總館書目 分館選書 專案彙整 進行中

#### 2.由總館做書目整理

關於書目清單:

(1)書目清單的資料可以從批次匯入,手動輸入,網路查詢,書目分享的清 單勾選加入

(2)書目清單之彙整,<mark>同一時間同一書目提供一位業務人員進行書目維護,</mark> 欲進行書目維護編輯時,系統將自動進行鎖定,待書目編輯作業完成時, 系統將自動進行解除鎖定。

(3)單一專案整理之書目清單,可隨時點選【儲存清單】進行歷程儲存,後 續可追蹤歷程之儲存版本清單。系統上也協助增列【他館書目】提供本專 案內之分館,了解他館有搜集之書目

(4)書目清單整理之書目欄位包括書名、作者、出版社、出版年、主題、分

類號、ISBN、版次、批次註記、適讀年齡、定價、備註、及書目之收錄來 源與批號

(5)ISBN 會依據 ISBN 或書名連結至博客來,點選"垃圾桶"將資料刪除

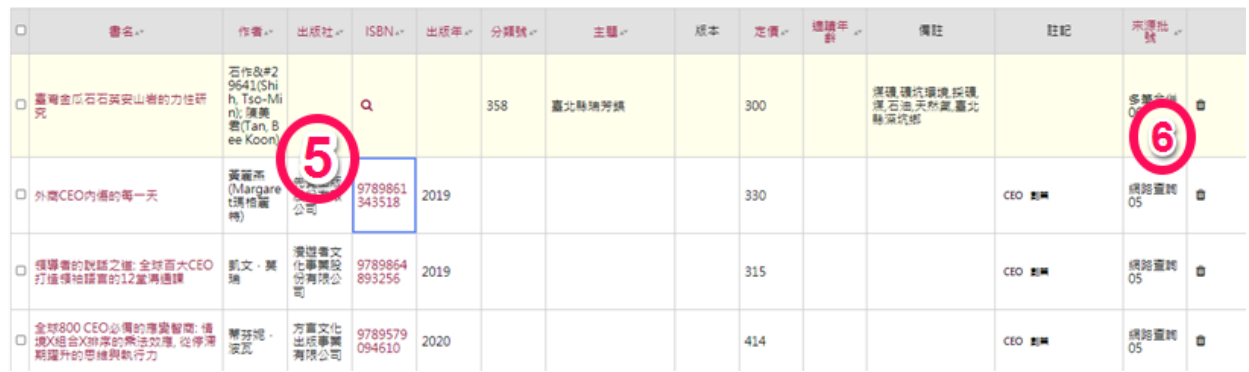

#### <span id="page-36-0"></span>專案流程階段-書目審查*(*彈性*)*

此流程階段為彈性選擇,在新增專案之時若有勾選書目審查,在總館書目 清單建立完成後即進入此書目審查階段!此處的書目審查操作方式同上一 章節總館配書中介紹的操作,可直接參考 P.23。

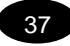

<span id="page-37-0"></span>專案流程階段-分館選書

#### 1.自選選購書單

目前位置: 首頁 > 自選選購書單

各分館進入選書作業,可呈現目前分館分配預算及相關書目之選書書目

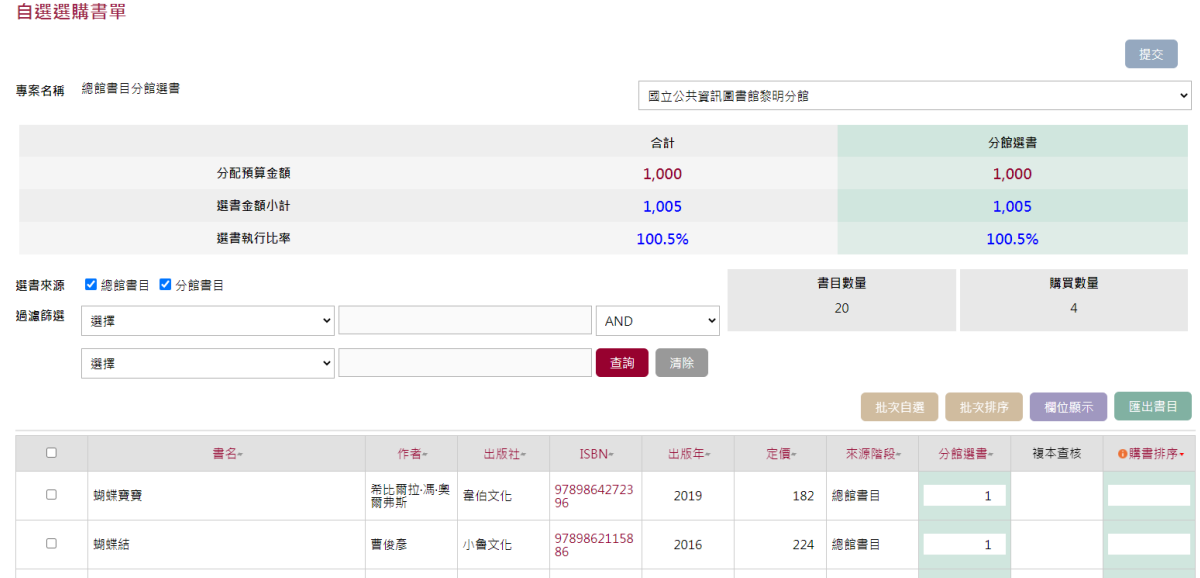

#### 2.選書數量填入

使用者可於表格內之分館選書欄位下,直接填入選書書量,也可運用批次 選書作業,方便使用者之選書操作運用

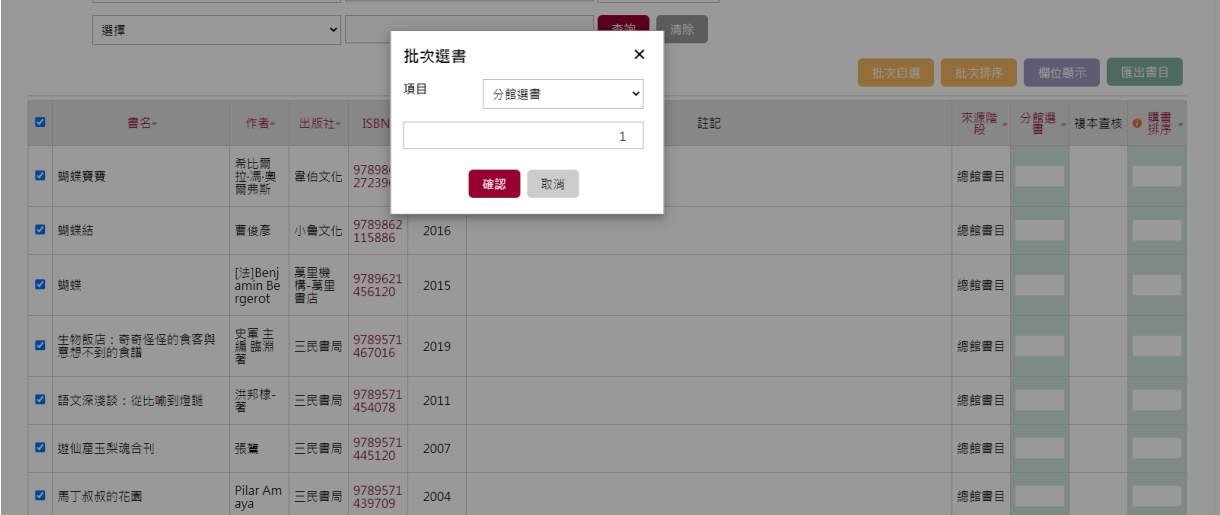

38

#### 3.選書完成後,請點選提交送出

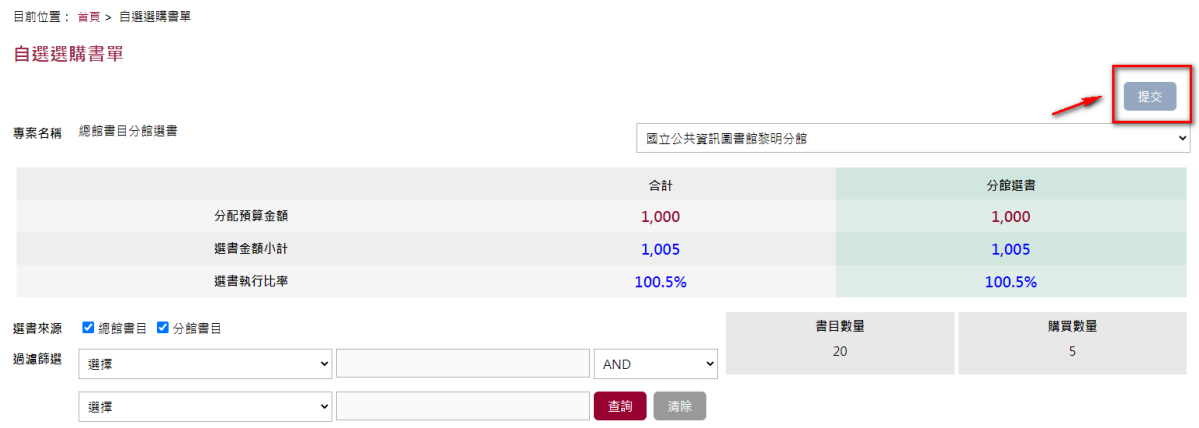

#### 4.分館選書之狀態檢視

業務管理員點選【專案流程控制】,系統將統計各分館選書作業狀態,業 務管理員若已確認完成本階段作業,則可選擇進入下一階段,尚未完成請 選擇回上一頁

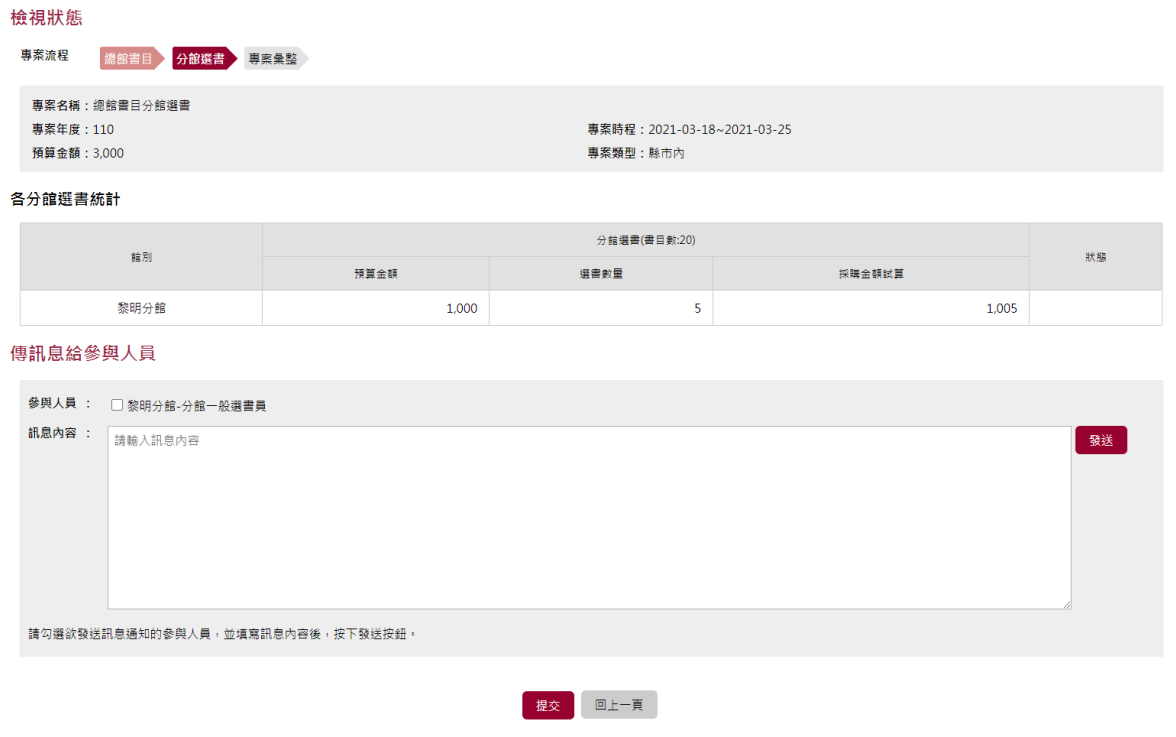

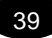

#### <span id="page-39-0"></span>專案流程階段-選書審查*(*彈性*)*

進行選書書目審查作業,可針對完成之選書清單,批次選擇書目提供給專 案指定之委員進行審查,或取消派審狀態,並於選書清單右方呈現書目之 派審委員

針對選書清單派審狀態,將即時呈現於畫面右上方,以及時掌控選書書目 派審之作業完成

選書專案進行選書審查派審後,專案審查狀態即進入「審查中」,專案業 務管理員可隨時進入專案查閱專案派審之各委員審閱進度,待本案審查作 業進行至一定階段,專案業務管理員可直接進行進入下一階段專案業務步 驟

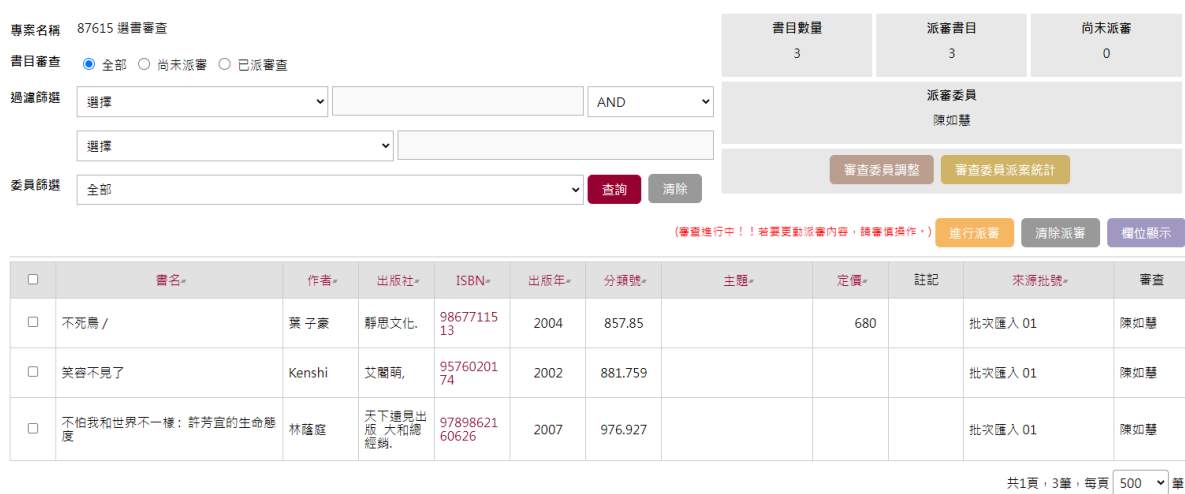

全國公共圖書館線上選書系統 https://bks.ncl.edu.tw

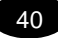

### <span id="page-40-0"></span>專案流程階段-專案彙整

專案選書作業已完成全部之步驟,會更完蓁提供書目資訊,提供匯出之書 目資訊 Excel 格式、並且可匯出採購書單(總表及各館) ISO 2709, CMARC 與 MARC 21 格式之書目檔

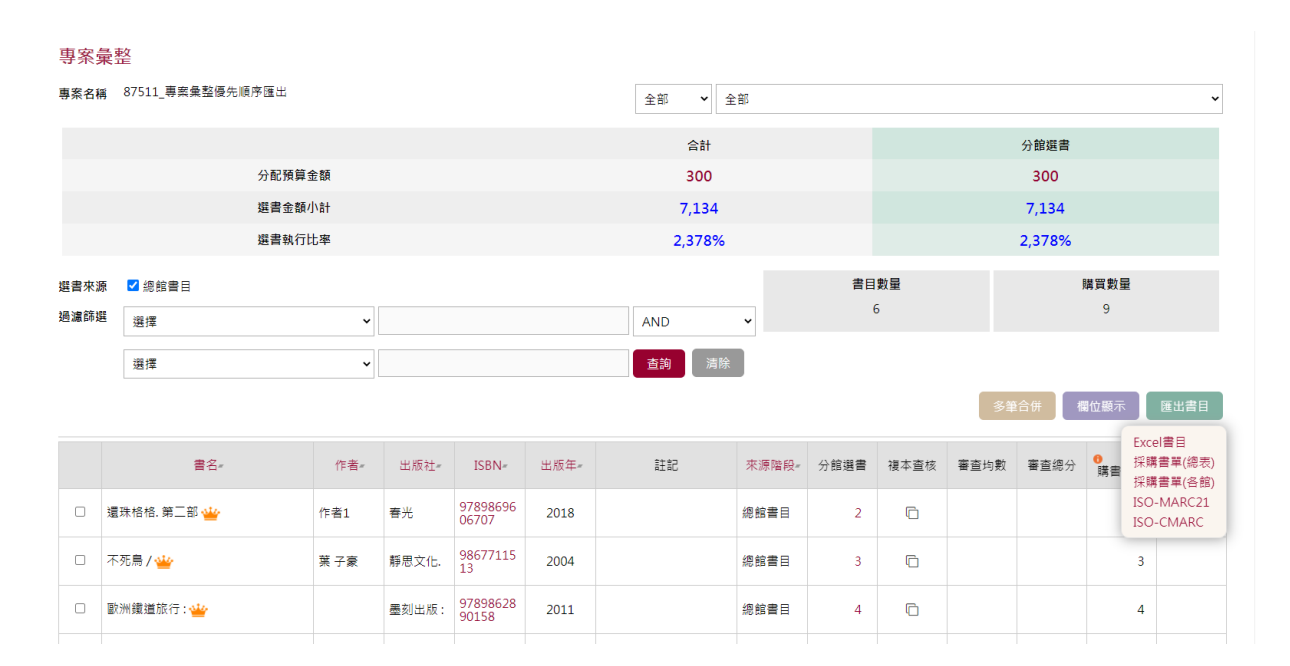

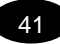

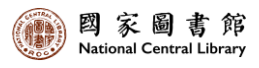

## **選書模式:分館書目 分館選書**

<span id="page-41-0"></span>此專案流程代表由分館擬購書單,並由分館選書後由總館來彙整

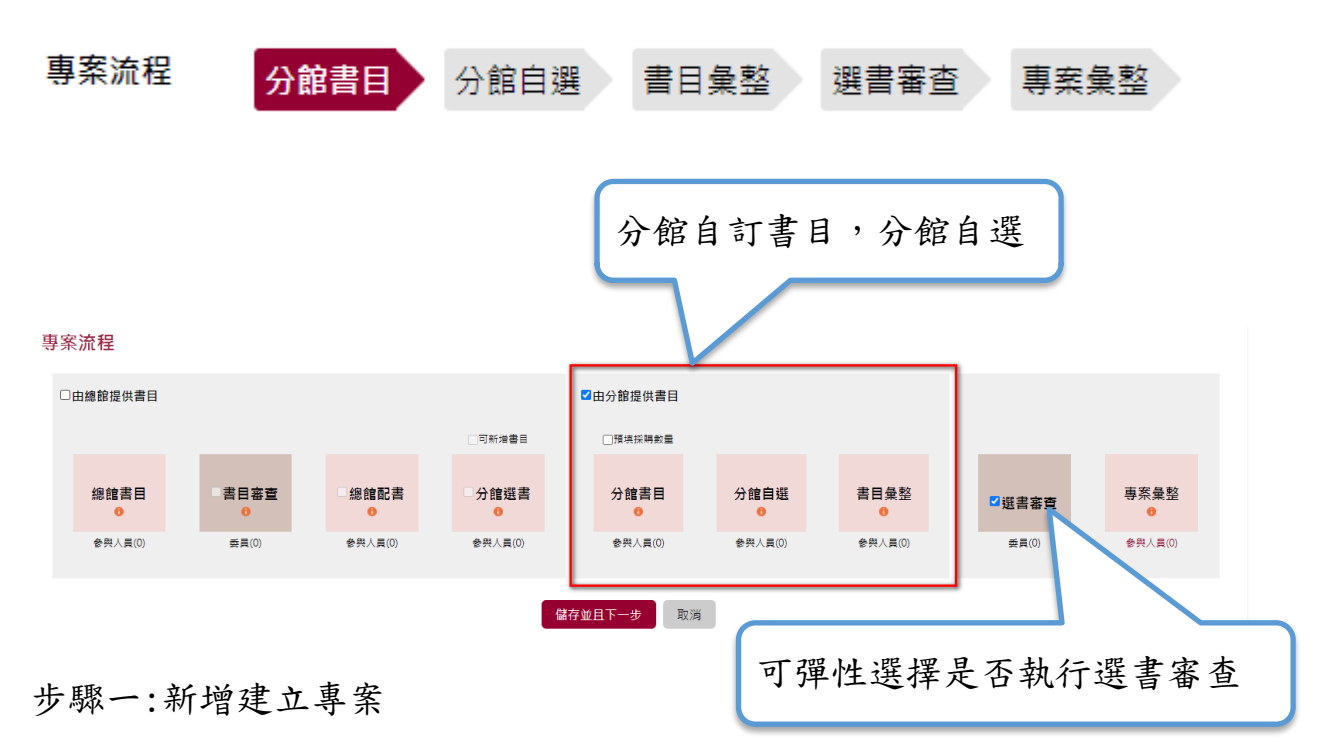

本項工作依權限群組由專案業務管理員操作

### <span id="page-41-1"></span>專案建立階段*(*新增專案*)*

此處新增專案方式與上一章節中總館配書方式相同,不再重複贅述!但須 注意的是專案流程中需勾選的是由分館提供書目區塊,選書審查一樣可彈 性視需求與否自由勾選,最後再由總館彙整

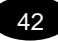

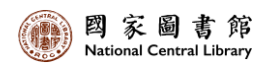

新增專案 分館書目分館選

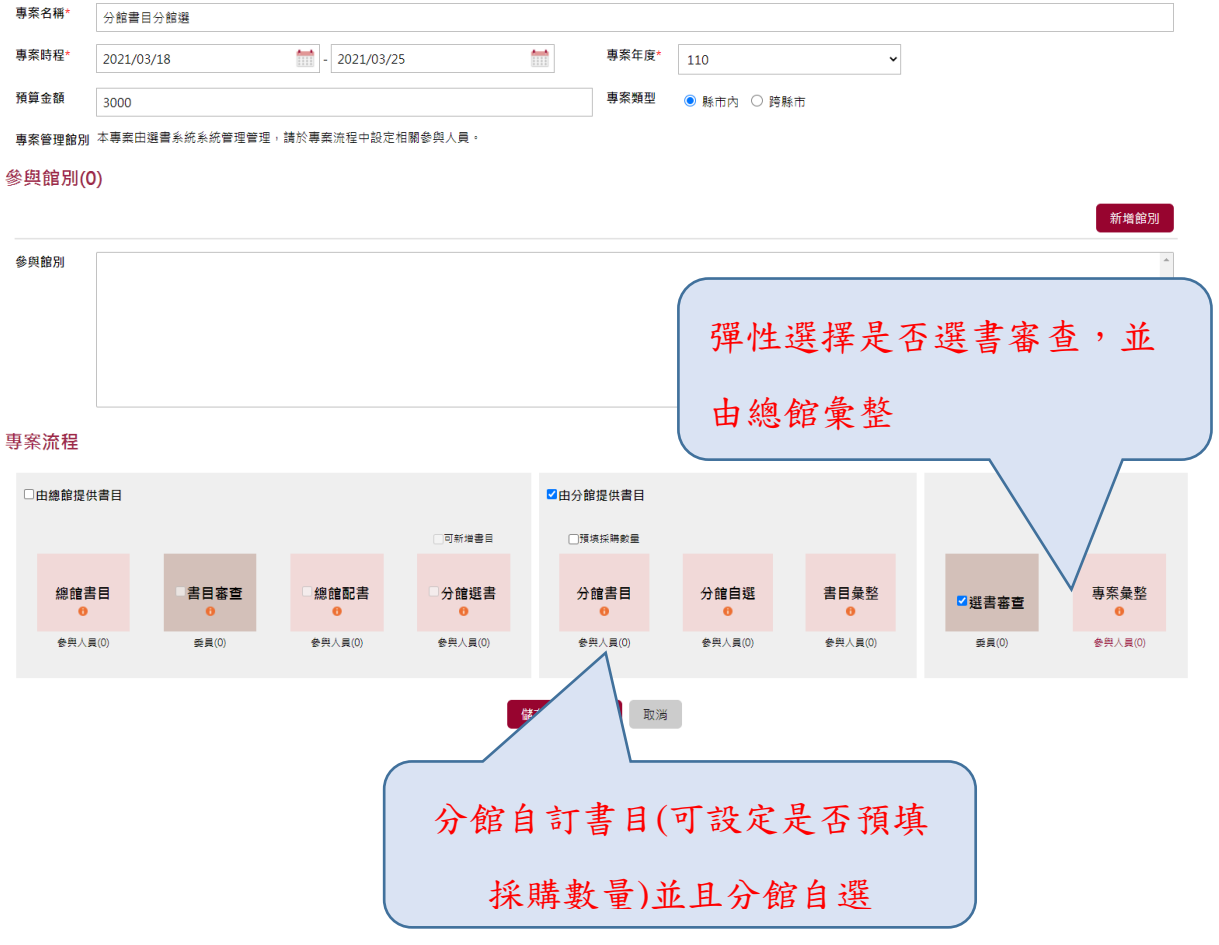

#### 步驟二:輸入預算

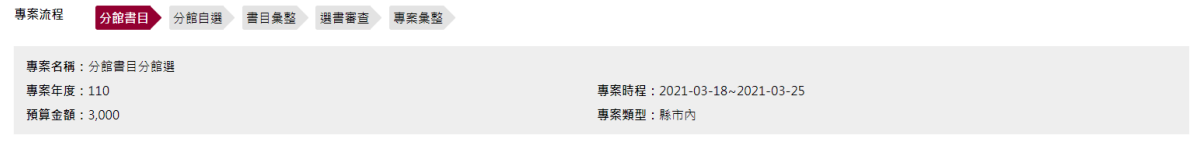

預算控管

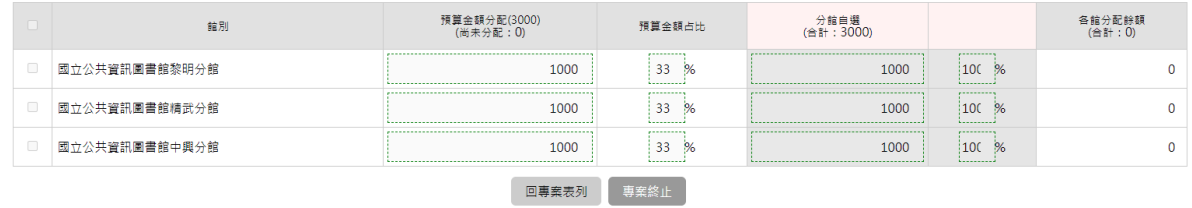

#### 專案啟用並且增修確認後儀表板出現該筆專案項目

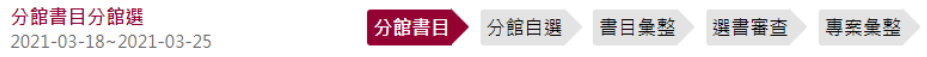

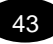

<span id="page-43-0"></span>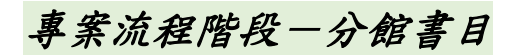

#### 1.選擇各階段參與人員

由專案管理人員選擇分館書目建立窗口人員,只有被選到的人員帳號才有 權限可登入進行分館書目作業!

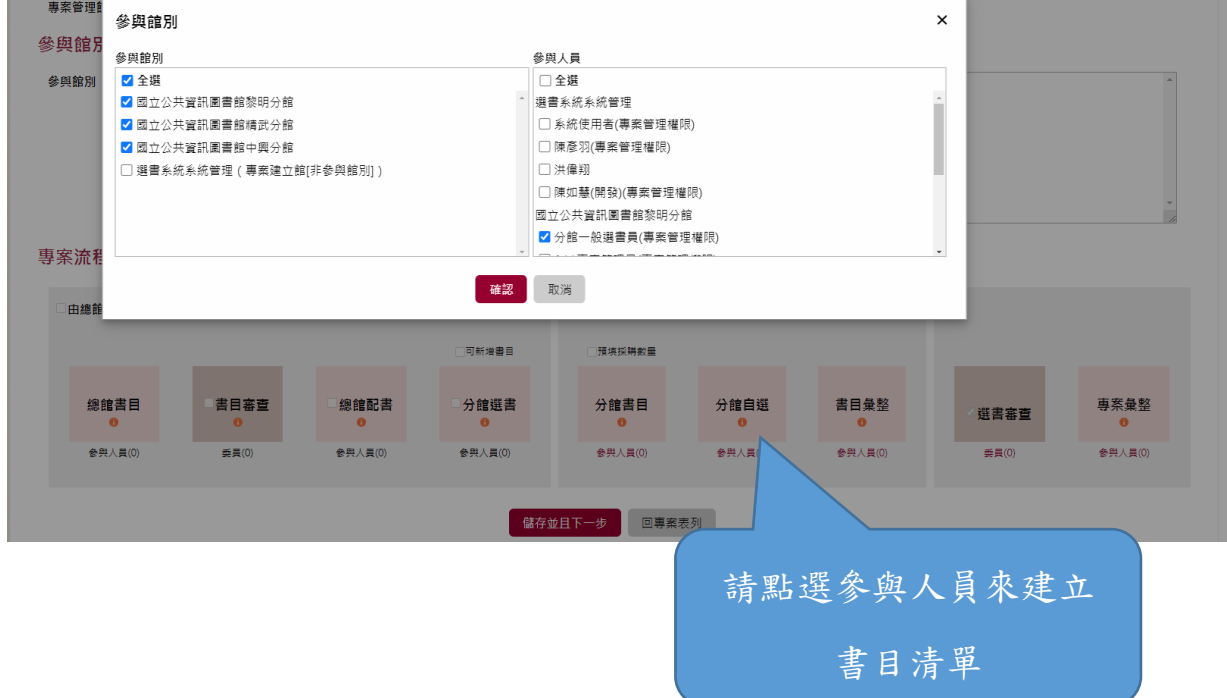

#### 2.由分館做書目整理

關於分館擬購書目清單:

(1)書目清單的資料可以從批次匯入,手動輸入,網路查詢,書目分享的清 單勾選加入

(2)書目清單之彙整,同一時間同一書目提供一位業務人員進行書目維護, 欲進行書目維護編輯時,系統將自動進行鎖定,待書目編輯作業完成時, 系統將自動進行解除鎖定

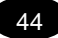

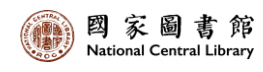

目前位置: 首頁 > 分館擬購書單 分館擬購書單

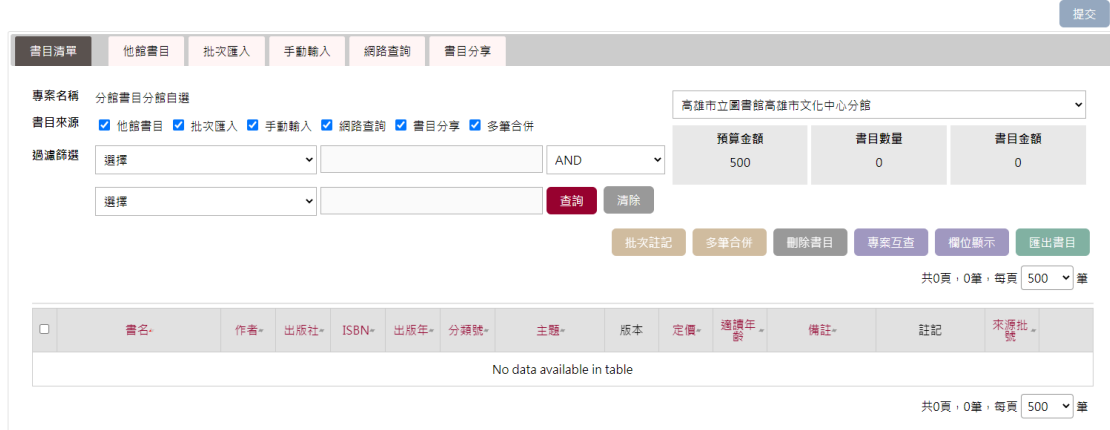

(3)【他館書目】提供本專案內之分館,了解他館有搜集之書目

(4)書目清單整理之書目欄位包括書名、作者、出版社、出版年、主題、分 類號、ISBN、版次、批次註記、適讀年齡、定價、備註、及書目之收錄來 源與批號

(5)ISBN 會依據 ISBN 或書名連結至博客來,點選"垃圾桶"將資料刪除

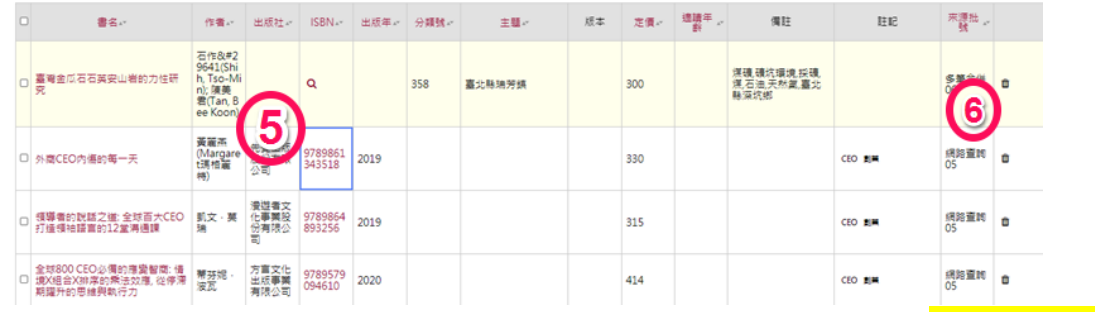

### 3.分館擬購書目編輯完成後,請由專案管理者點選<mark>專案流程控管</mark> 進入下一階段

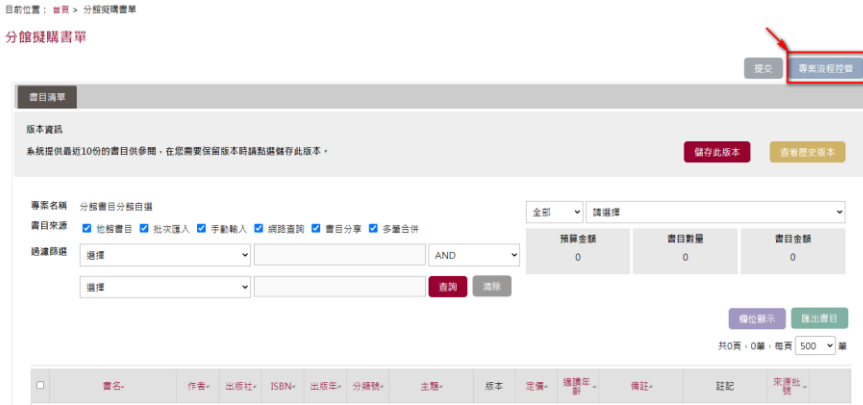

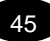

<span id="page-45-0"></span>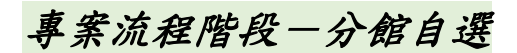

#### 1.自選選購書單

目前位置: 首頁 > 自選選購書單

各分館進入選書作業,可呈現目前分館預算配額相關書目

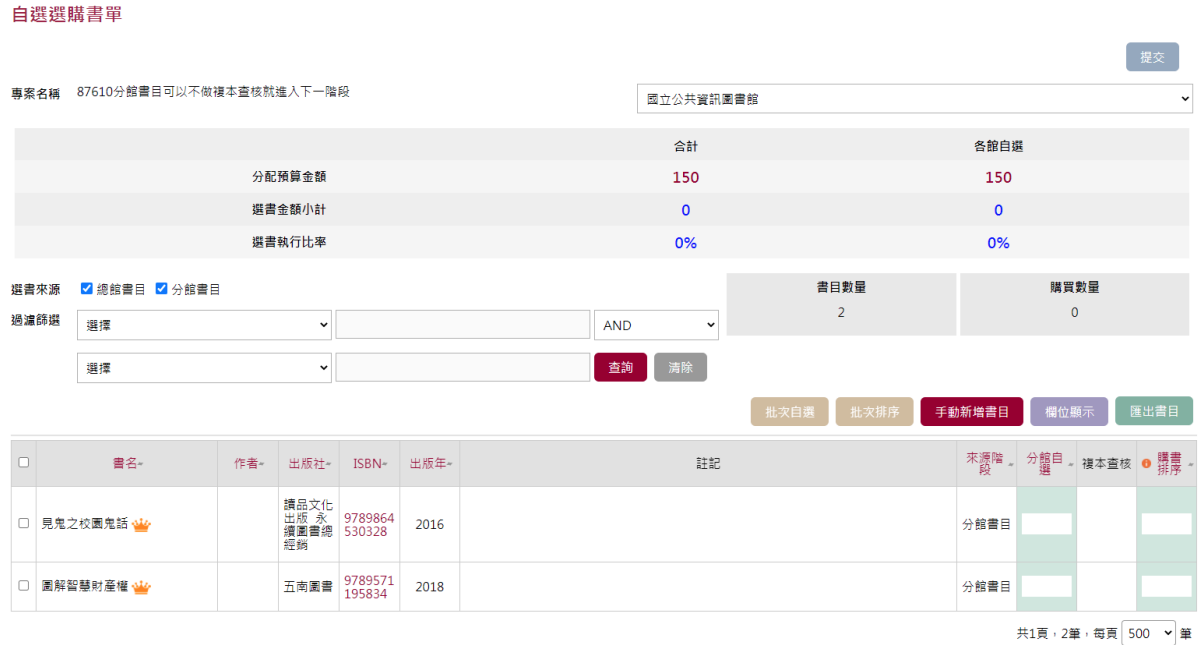

書目清單提供分館書目、各欄位之排序與查詢等之篩選條件,也提供書目 選取之批次總館選書、及批次分館書目自選作業;本書目選書計使用類 Excel 方案,使用者可於表格內直接填入選書書量,也可運用批次選書作 業,方便使用者之選書操作運用

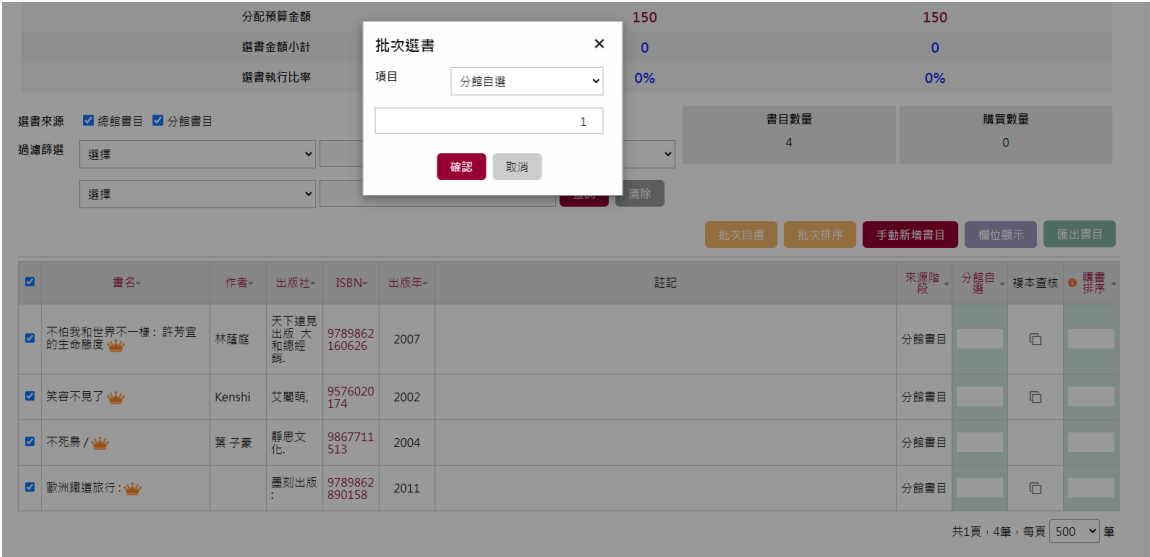

46

### 2.選書完成後,請點選提交送出

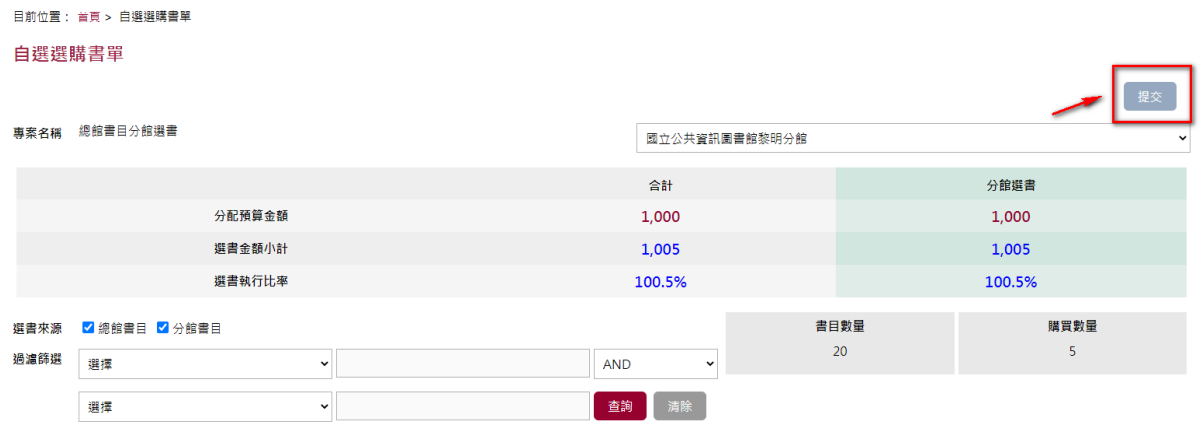

#### 3.分館自選之檢視狀態

業務管理員點選【專案流程控制】,系統將統計各分館自選作業狀態,業 務管理員若已確認完成本階段作業,則可選擇進入下一階段,尚未完成請 選擇回上一頁

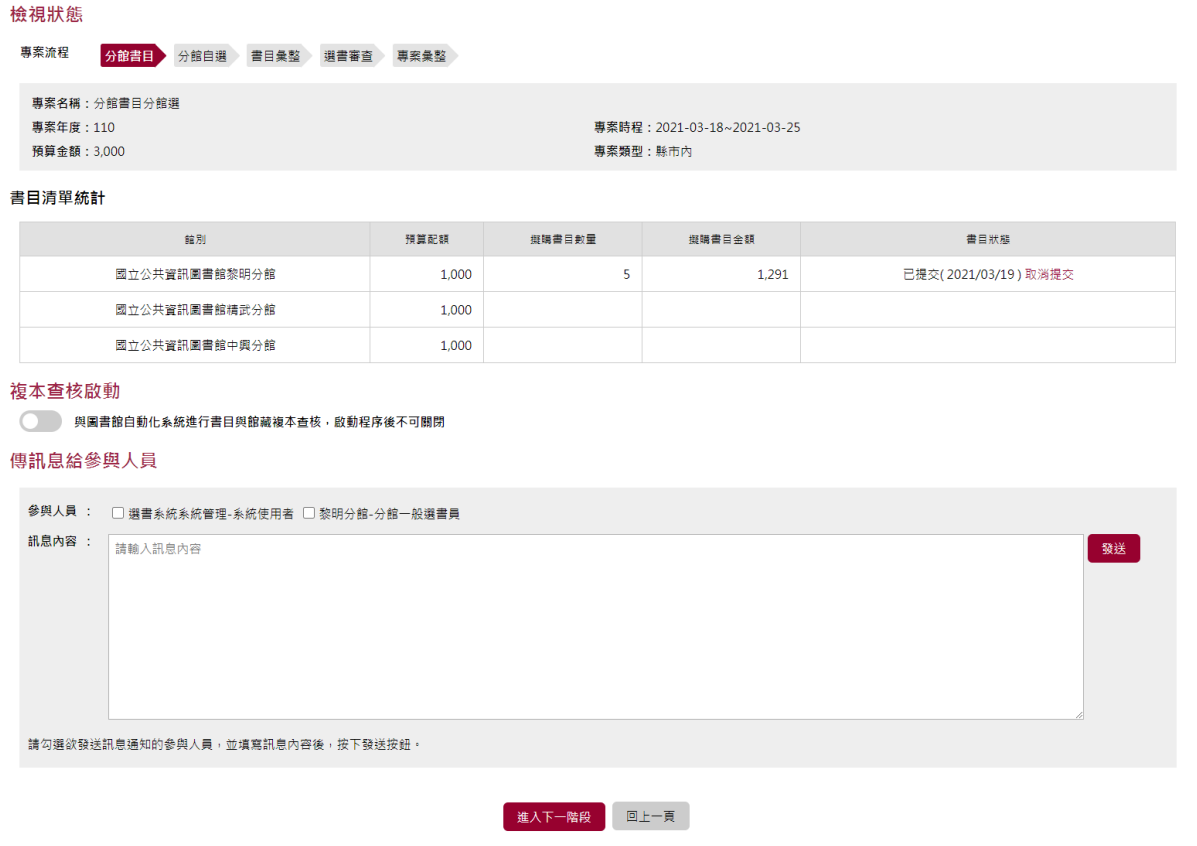

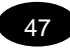

## <span id="page-47-0"></span>專案流程階段-書目彙整

書目彙整功能提供業務管理人員,匯集專案所設定的各分館成員之相關書 目的書目清單及選書資訊表列,書目表列僅呈現目前有選書數量之書目, 進行書目整併及細部調整,提供做為後續選書審查或專案彙整用!

業務管理人員針對書目之選書數量表列,可選擇單一分館,確認書目之選

書狀態

目前位置: 首頁 > 撰書彙整 選書彙整

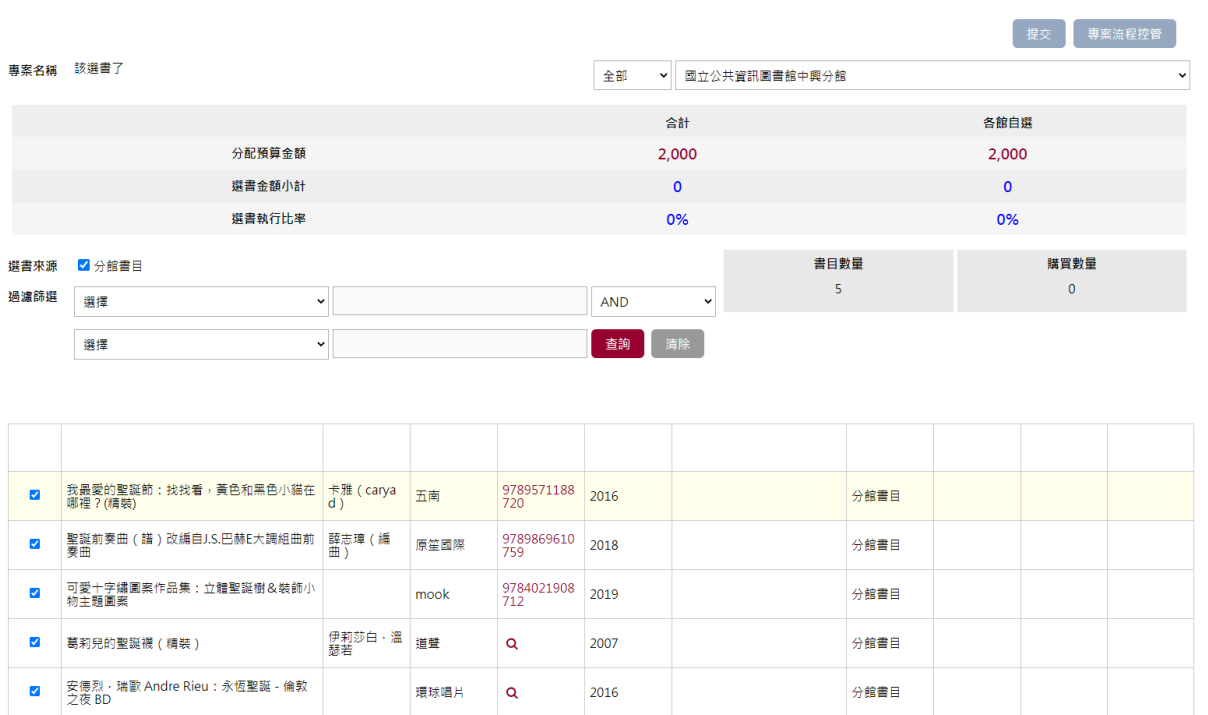

共1頁,5筆,每頁 500 × 筆

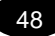

#### 書目合併

書目彙整篩選發現相似之書目,確認為相同書目時,可進行書目合併作 業,合併時可選取合適之書目欄位進行整併,同時也將各類之選書數量進 行分類合併。

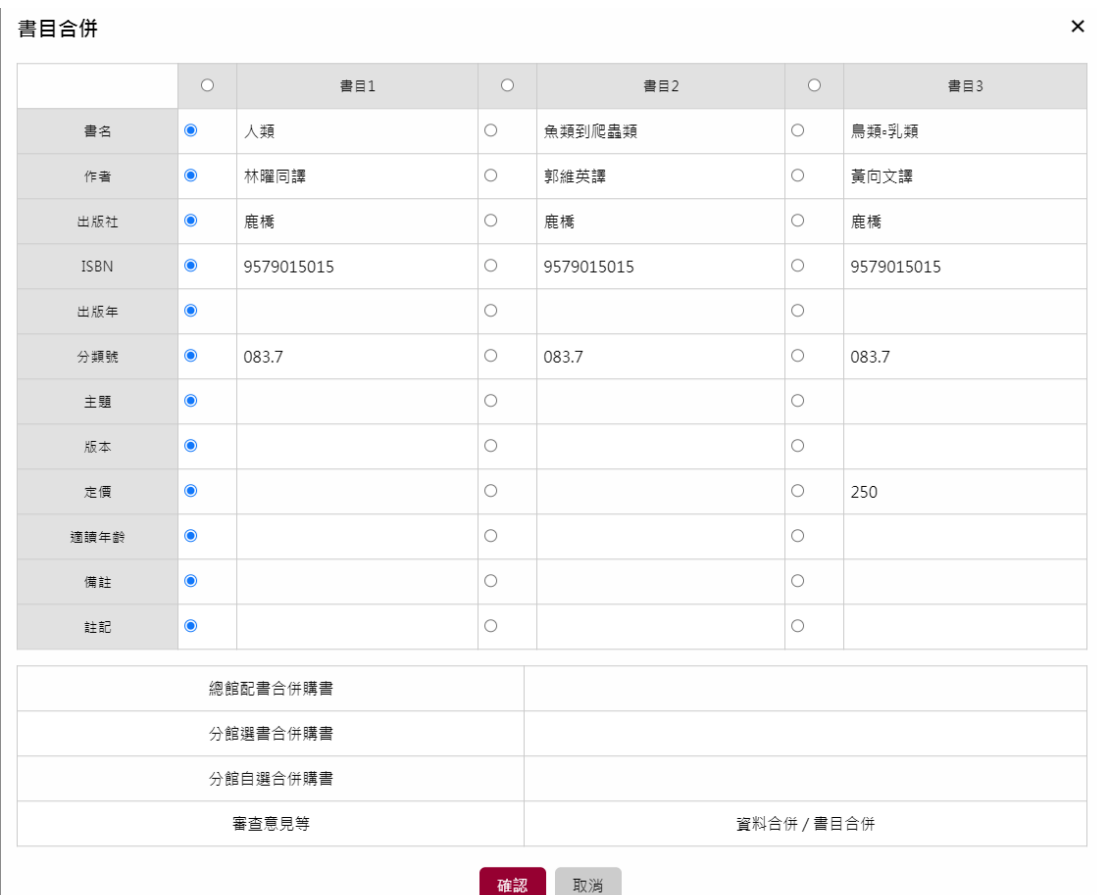

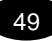

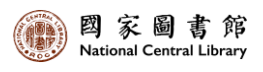

## <span id="page-49-0"></span>專案流程階段-專案彙整

專案彙整

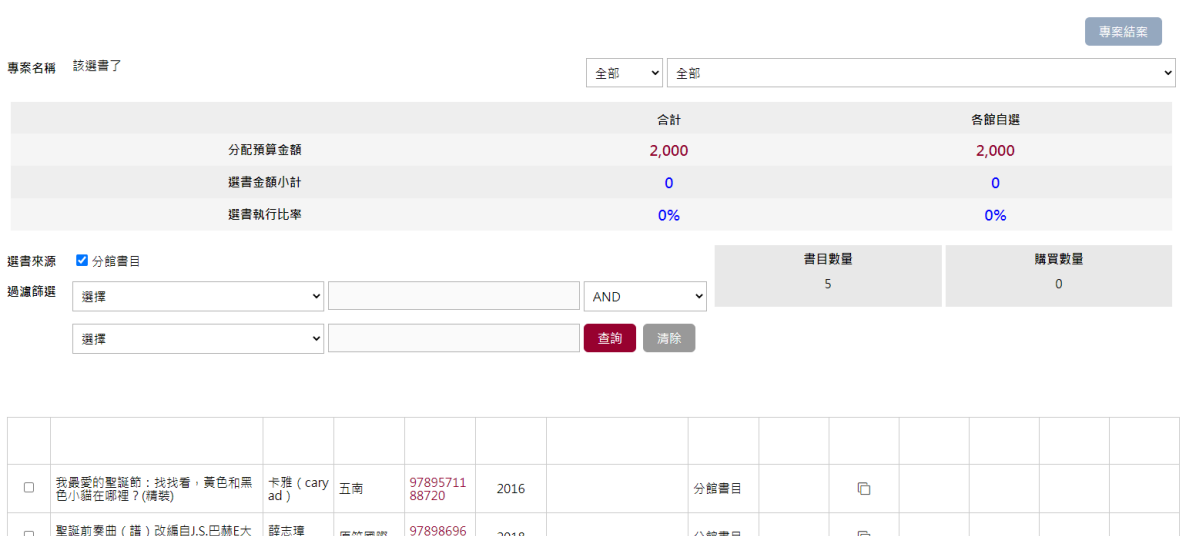

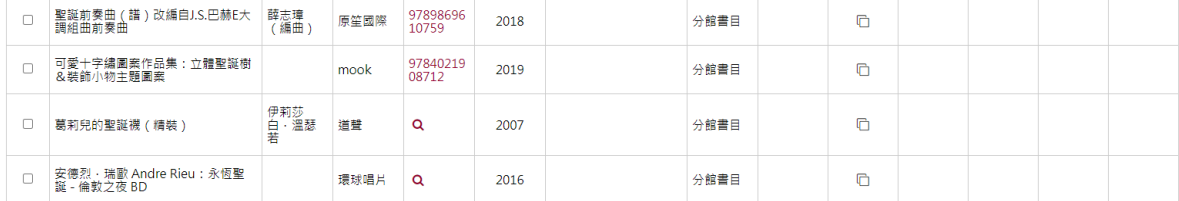

共1頁,5筆,每頁 500 × 筆

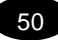

## <span id="page-50-0"></span>參、訊息與書單管理

#### <span id="page-50-1"></span>最新消息管理

網站系統首頁可公告相關訊息並設定分類

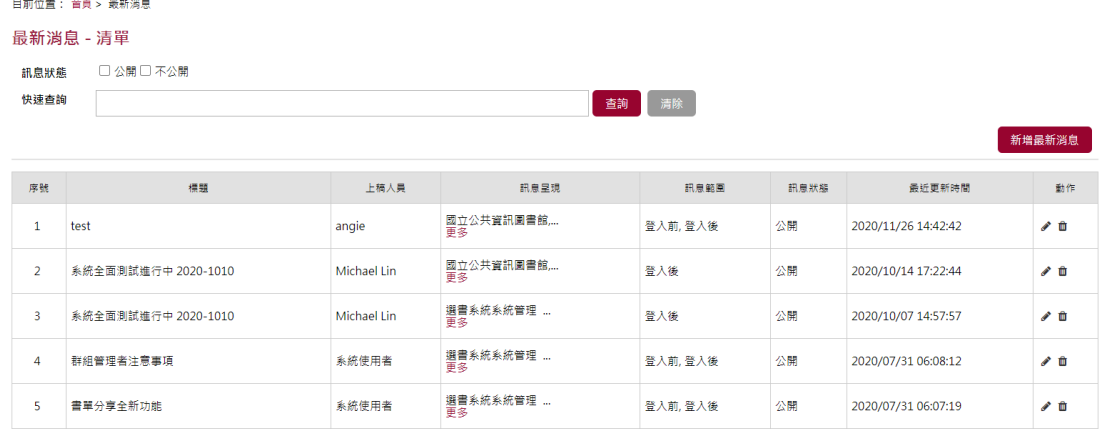

#### 請先點選「新增最新消息」

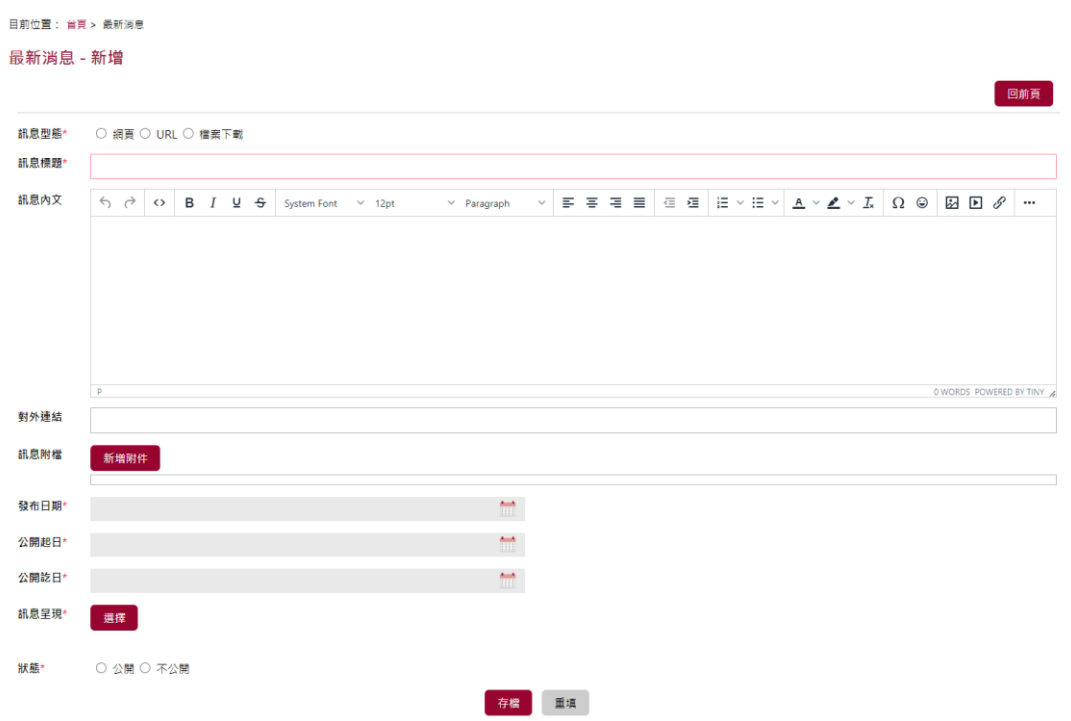

填寫公告相關內文,也可透過編輯器編輯以及上傳相關附件

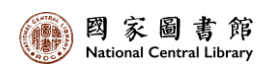

最新消息 - 編輯

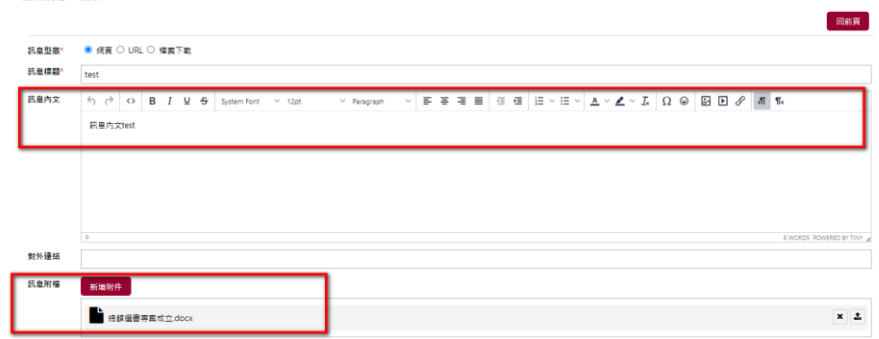

#### 新增成功後前台內容顯示

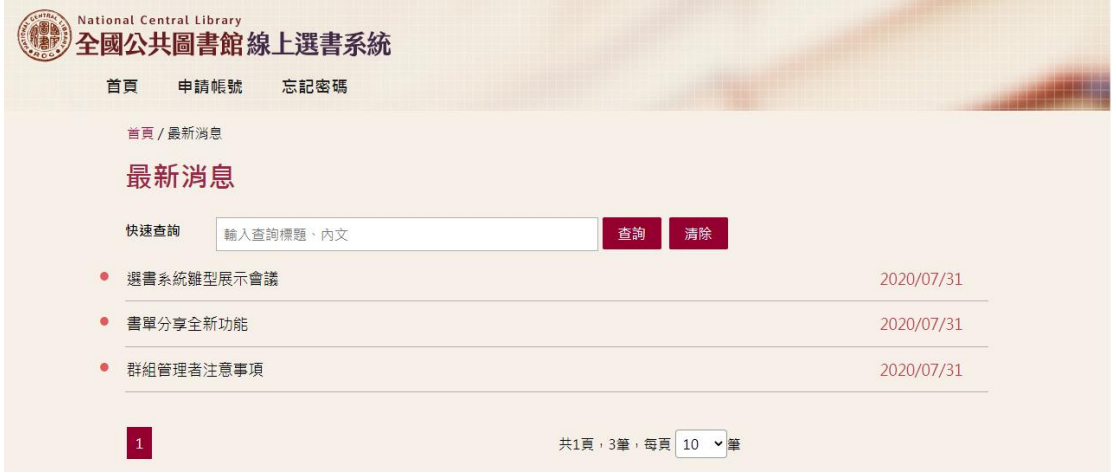

#### <span id="page-51-0"></span>書目分享

書目分享為選書系統中,具權限之管理者,上稿提供之書目資訊及書 目附件,並加入推薦書目提示,在推薦書目之期限內,可提供推薦書目之 提醒,與比對目前彙整之書目清單,提供推薦書目之提醒符號! 請點選左側選單中的「訊息與書單管理」底下的「書單分享管理」

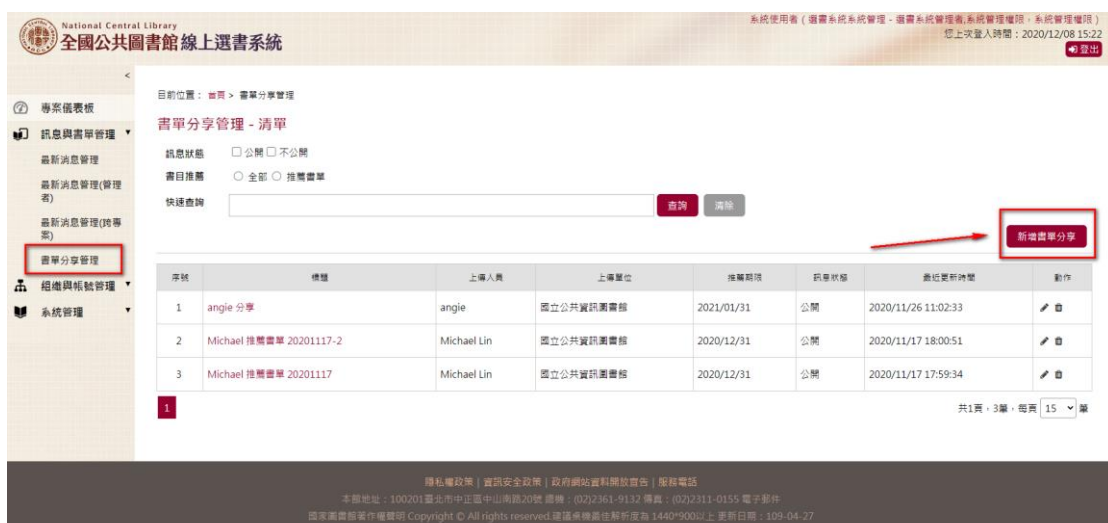

### 點選「新增書單分享」

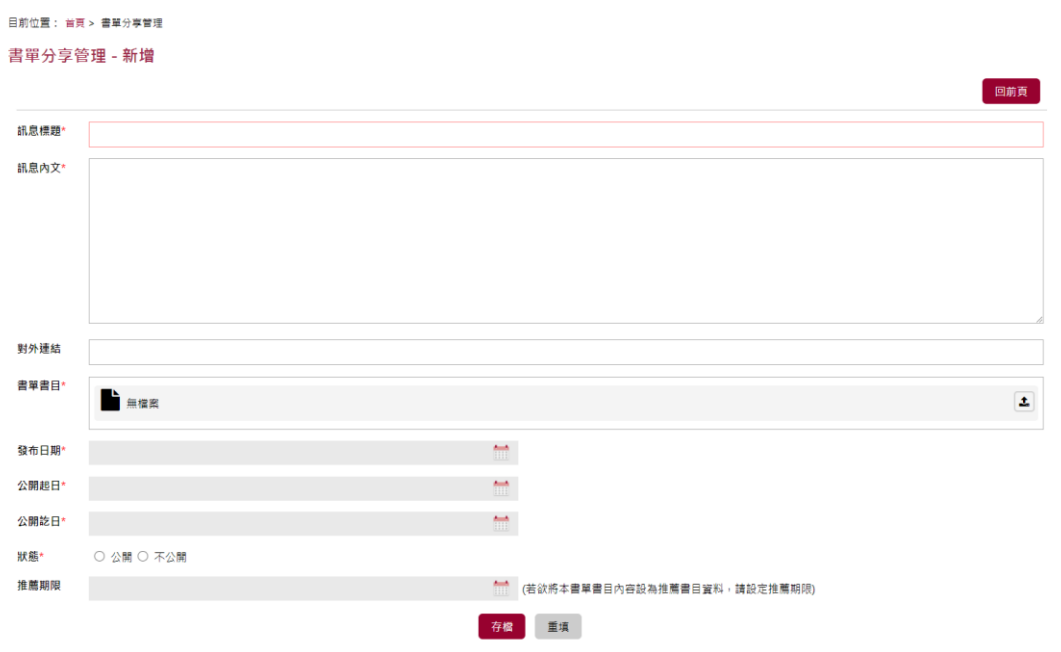

輸入欲分享書單欄位資料後存檔送出→列表頁即可看見分享書目資料並顯 示分享時間(最近更新時間),分享館別(上傳單位)及分享帳號(上傳人員)

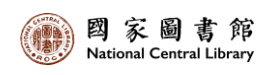

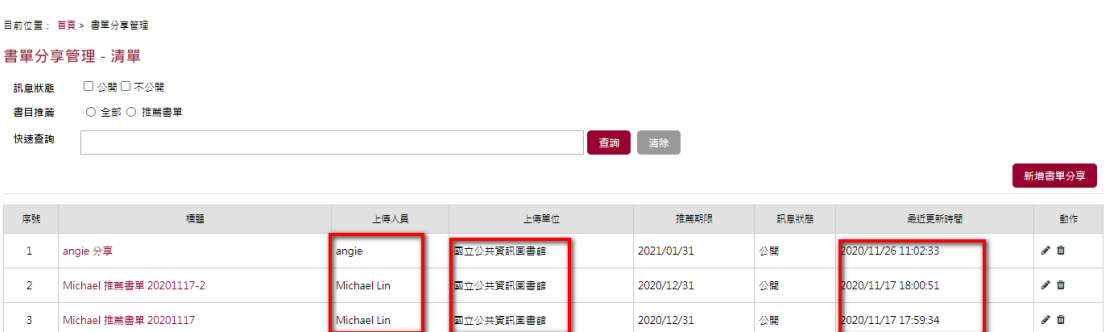

#### 在專案中可以看到各館分享的書目

目前位置: 首頁 > 總館書目清單

#### 總館書日清單

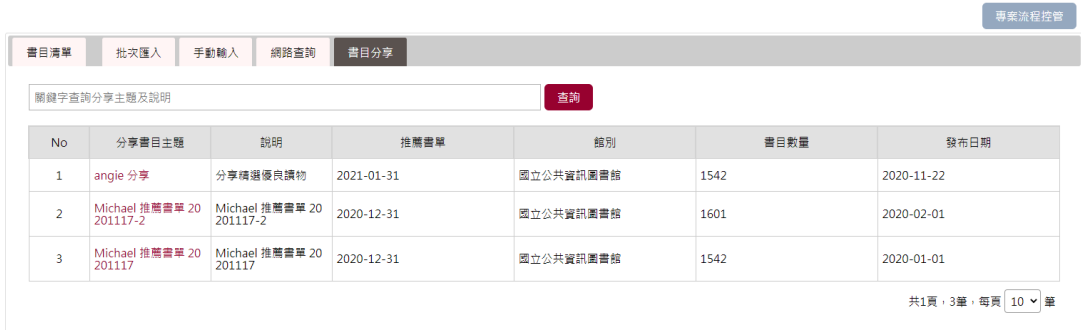

對於分享之書單,也可選取需要書目加入書目清單中,提供書目彙整

更多優質來源

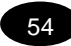